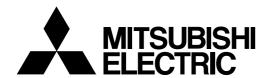

General-Purpose AC Servo

MILSERVO

Capacity Selection Software **MODEL** 

**MRZJW3-MOTSZ111E** 

Installation Guide

To optimize the use of the capacity selection software, please read over this Installation Guide before using the software. After reading the Installation Guide, always place it in a safe place.

# Safety Instructions ●

(Always read these instructions before using the equipment.)

Do not attempt to install, operate, maintain or inspect the servo amplifier and servo motor until you have read through this Installation Guide, and appended documents carefully and can use the equipment correctly. Do not use the servo amplifier and servo motor until you have a full knowledge of the equipment, safety information and instructions.

In this Installation Guide, the safety instruction levels are classified into "WARNING" and "CAUTION".

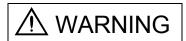

Indicates that incorrect handling may cause hazardous conditions, resulting in death or severe injury.

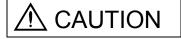

Indicates that incorrect handling may cause hazardous conditions, resulting in medium or slight injury to personnel or may cause physical damage.

Note that the CAUTION level may lead to a serious consequence according to conditions. Please follow the instructions of both levels because they are important to personnel safety.

What must not be done and what must be done are indicated by the following diagrammatic symbols.

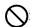

: Indicates what must not be done. For example, "No Fire" is indicated by 🕟 .

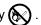

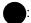

: Indicates what must be done. For example, grounding is indicated by 🔔 .

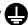

In this Installation Guide, instructions at a lower level than the above, instructions for other functions, and so on are classified into "POINT".

After reading this Installation Guide, always keep it accessible to the operator.

- Windows is a trademark of Microsoft Corporation.
- The "Mitsubishi general-purpose AC servo MELSERVO Capacity Selection Software" is a production of Mitsubishi Electric Corporation. Mitsubishi Electric Corporation reserves the copyright and all other rights of
- This Installation Guide may not be reproduced or copied, in whole or part, without written consent of Mitsubishi Electric Corporation.
- · All other company and product names contained in this Installation Guide are registered trademarks or trademarks of their respective companies.

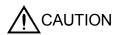

The capacity selection software calculated the system with theoretical equations and can only be used as a guide to a suitable solution. Check the results against your own requirements ensuring that you have an adequate safety margin in the calculated result of the selected system in reserve.

| MEMO |  |  |  |
|------|--|--|--|
|      |  |  |  |
|      |  |  |  |
|      |  |  |  |
|      |  |  |  |
|      |  |  |  |
|      |  |  |  |
|      |  |  |  |
|      |  |  |  |
|      |  |  |  |
|      |  |  |  |
|      |  |  |  |
|      |  |  |  |
|      |  |  |  |
|      |  |  |  |
|      |  |  |  |
|      |  |  |  |
|      |  |  |  |
|      |  |  |  |
|      |  |  |  |
|      |  |  |  |

# CONTENTS

| 1. INTRODUCTION                                                              | 1-1 to 1-8  |
|------------------------------------------------------------------------------|-------------|
| 1.1 Specifications                                                           | 1-1         |
| 1.2 Required system configuration                                            |             |
| 1.3 Basic terms                                                              |             |
| 1.4 Basic operations                                                         |             |
| 1.5 Screen definitions                                                       |             |
| 1.5 Screen definitions                                                       | 1 0         |
| 2. CAPACITY SELECTION PROCEDURE                                              | 2-1 to 2-24 |
| 2.1 Capacity selection sequence                                              | 9-1         |
|                                                                              |             |
| 2.2 Capacity selection example                                               |             |
| 2.2.2 Operation                                                              |             |
| 2.2.3 Operation (linear servo)                                               |             |
| 2.3 Selection of regenerative option for MR-J2M                              |             |
| 2.5 Selection of regenerative option for witt 82wi                           | 2 20        |
| 3. OPERATION COMMANDS                                                        | 3-1 to 3-54 |
| 2.1 H                                                                        | 0.1         |
| 3.1 How to select a command                                                  |             |
| 3.1.2 Operation procedures within the window                                 |             |
|                                                                              |             |
| 3.2 Description of commands                                                  |             |
| 3.2.2 Units                                                                  |             |
|                                                                              |             |
| 3.2.3 Tools                                                                  |             |
| 3.2.4 Help                                                                   |             |
|                                                                              |             |
| 3.3.1 Application                                                            |             |
| 3.3.2 Coupling and external reduction gear selection                         |             |
|                                                                              |             |
| 3.3.4 Amplifier selection                                                    |             |
|                                                                              |             |
| 3.3.6 Entry of machine specifications and execution of selection/calculation |             |
| 3.3.7 Operation pattern entry                                                |             |
| 3.3.8 Execution of capacity selection (Calculate)                            |             |
| 3.3.9 Starting calculation with capacity specified                           |             |
| 5.5.10 Specifying thrust and executing calculation (linear servo)            | 3-94        |

# **MEMO**

# 1. INTRODUCTION

### 1.1 Specifications

The capacity selection software is designed to properly select the capacity of a servo motor required for machine structure. By entering the specifications data of the machine used, the servo amplifier series and the servo motor series, the software selects the optimum capacity of the servo motor.

### (1) Combination of Servo Amplifier and Servo Motor

|                          |                                   |         |                        |        | Servo amp                                          | lifier series                                          |                                                        |           |                   |                    |
|--------------------------|-----------------------------------|---------|------------------------|--------|----------------------------------------------------|--------------------------------------------------------|--------------------------------------------------------|-----------|-------------------|--------------------|
| Servo<br>motor<br>series | MR-J2S-A<br>MR-J2S-B<br>MR-J2S-CP | MR-J2S- | MR-J2S-A4<br>MR-J2S-B4 | MR-J2M | MR-J3-A<br>MR-J3-B<br>MR-J3-B-<br>RJ006<br>MR-J3-T | MR-J3-A1<br>MR-J3-B1<br>MR-J3-B1-<br>RJ006<br>MR-J3-T1 | MR-J3-A4<br>MR-J3-B4<br>MR-J3-B4-<br>RJ006<br>MR-J3-T4 | MR-E-A/AG | MR-J3-B-<br>RJ004 | MR-J3-B4-<br>RJ004 |
| HC-KFS                   | 0                                 | 0       |                        | 0      |                                                    |                                                        |                                                        |           |                   |                    |
| HC-MFS                   | 0                                 | 0       |                        | 0      |                                                    |                                                        |                                                        |           |                   |                    |
| HC-SFS                   | 0                                 |         | 0                      |        |                                                    |                                                        |                                                        |           |                   |                    |
| HC-RFS                   | 0                                 |         |                        |        |                                                    |                                                        |                                                        |           |                   |                    |
| HC-UFS                   | 0                                 | 0       |                        | 0      |                                                    |                                                        |                                                        |           |                   |                    |
| HC-LFS                   | 0                                 |         |                        |        |                                                    |                                                        |                                                        |           |                   |                    |
| HA-LFS                   | (Note 1) O                        |         | 0                      |        |                                                    |                                                        |                                                        |           |                   |                    |
| HF-KP                    |                                   |         |                        |        | 0                                                  | 0                                                      |                                                        |           |                   |                    |
| HF-MP                    |                                   |         |                        |        | 0                                                  | 0                                                      |                                                        |           |                   |                    |
| HF-SP                    |                                   |         |                        |        | 0                                                  |                                                        | 0                                                      |           |                   |                    |
| HF-KE                    |                                   |         |                        |        |                                                    |                                                        |                                                        | 0         |                   |                    |
| HF-SE                    |                                   |         |                        |        |                                                    |                                                        |                                                        | 0         |                   |                    |
| HA-LP                    |                                   |         |                        |        | (Note 2) O                                         |                                                        | (Note 3) O                                             |           |                   |                    |
| HC-UP                    |                                   |         |                        |        | 0                                                  |                                                        |                                                        |           |                   |                    |
| HC-RP                    |                                   |         |                        |        | 0                                                  |                                                        |                                                        |           |                   |                    |
| HC-LP                    |                                   |         |                        |        | 0                                                  |                                                        |                                                        |           |                   |                    |
| LM-H2                    |                                   |         |                        |        |                                                    |                                                        |                                                        |           | 0                 |                    |
| LM-F                     |                                   |         |                        |        |                                                    |                                                        |                                                        |           | 0                 | 0                  |
| LM-U2                    |                                   |         |                        |        |                                                    |                                                        |                                                        |           | 0                 |                    |

Note 1. For MR-J2S-CP, servo motor 7kW or less is compatible.

- 2. For MR-J3-B-RJ006/MR-J3-T, servo motor 25kW or less is compatible.
- 3. For MR-J3-B-RJ006/MR-J3-T, servo motor 22kW or less is compatible.

### (2) Specifications List

| Ite                                                                                          | em    | Specifications                                                                                                    |
|----------------------------------------------------------------------------------------------|-------|----------------------------------------------------------------------------------------------------|
| Model                                                                                        |       | MRZJW3-MOTSZ111E                                                                                                    |
| Machine compo                                                                                | onent | Ball screw horizontal, ball screw vertical, rack and pinion, roll feed, rotary table, cart, elevator, conveyor, generic (direct inertia input), linear servo                                                                                                    |
| Item                                                                                         |       | Selected servo amplifier type, selected servo motor type, selected regenerative resistor type, load inertia moment, load inertia moment ratio, peak torque, peak torque ratio, effective torque, effective torque ratio, regenerative power (Note), regenerative power ratio |
| Result output Print                                                                          |       | Entered specifications, operation pattern, calculation process, feed rate (servo motor speed) vs. torque graph in selection process, and selection results are printed.                                                                                                    |
| Data save Entered specifications, operation pattern and selection results are saved with a f |       | Entered specifications, operation pattern and selection results are saved with a file name.                                                                                                    |
| Inertia moment<br>calculation fund                                                           |       | Cylinder, square block, converted load, linear movement, hanging, cone, conical base                                                                                                    |

Note. The MR-J2M outputs regenerative energy.

# 1.2 Required system configuration

The following components are required to use the capacity selection software. Configure the system according to the Installation Guide of each equipment.

| Equipmer                      | Equipment (Note 1) Description |                                                                                                    |  |
|-------------------------------|--------------------------------|----------------------------------------------------------------------------------------------------|--|
|                               | os                             | IBM PC/AT compatible where the English version of Windows® 98, Windows® Me, Windows® 2000 Professional, Windows® XP Professional, Windows® XP Home Edition, Windows Vista® Home Basic, Windows Vista® Home Premium, Windows Vista® Business, Windows Vista® Ultimate, Windows Vista® Enterprise operates                                                                                                    |  |
| (Note 2, 3) Personal computer | Processor                      | Pentium <sup>®</sup> 133MHz or more (Windows <sup>®</sup> 98, Windows <sup>®</sup> 2000 Professional)  Pentium <sup>®</sup> 150MHz or more (Windows <sup>®</sup> Me)  Pentium <sup>®</sup> 300MHz or more (Windows <sup>®</sup> XP Professional Windows <sup>®</sup> XP Home Edition)                                                                                                    |  |
|                               | Memory                         | 24MB or more (Windows <sup>®</sup> 98)  32MB or more (Windows <sup>®</sup> Me, Windows <sup>®</sup> 2000 Professional)  128MB or more (Windows <sup>®</sup> XP Professional, Windows <sup>®</sup> XP Home Edition)  512MB or more (Windows Vista <sup>®</sup> Home Basic)  1GB or more (Windows Vista <sup>®</sup> Home Premium, Windows Vista <sup>®</sup> Business, Windows Vista <sup>®</sup> Ultimate, Windows Vista <sup>®</sup> Enterprise) |  |
|                               | Hard Disk                      | 40MB or more of free space                                                                                                    |  |
| Browser                       | •                              | Internet Explorer 4.0 or more                                                                                                    |  |
| Display                       |                                | One whose resolution is $800 \times 600$ or more and that can provide a high color (16 bit) display. Connectable with the above personal computer.                                                                                                    |  |
| Keyboar                       | d                              | Connectable with the above personal computer.                                                                                                    |  |
| Mouse                         |                                | Connectable with the above personal computer.                                                                                                    |  |
| Printer                       |                                | Connectable with the above personal computer.                                                                                                    |  |

Note 1. Windows and Windows Vista are the registered trademarks of Microsoft Corporation in the United States and other countries. Pentium is the registered trademarks of Intel Corporation.

- 2. On some personal computers, this software may not run properly.
- 3. 64-bit Windows XP and 64-bit Windows Vista are not supported.

### 1.3 Basic terms

1) Mouse pointer

An on-screen arrow which moves with movements of the mouse.

2) Point

To move the mouse pointer to a particular item or position on the screen.

3) Click

To press and release the left button of the mouse once.

4) Double-click

To press and release the left button of the mouse twice.

5) Drag

To hold down the left button of the mouse and move the mouse.

6) Focus

Highlights characters, button or the like when the menu or button is ready to accept an input from the keyboard.

7) Text box

Box used to enter characters.

8) List box

Box used to select one of several items.

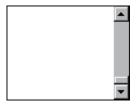

9) Combo box

Box used to select one of several items.

10) Check box

Box used to select one or more of several items. When a choice is made a mark appears in the box.

11) Option button

Button used to select only one of several items. When a choice is changed **o** moves to a new choice.

# 1.4 Basic operations

# (1) Closing the window

Click the closing bottom at top right corner of the window.

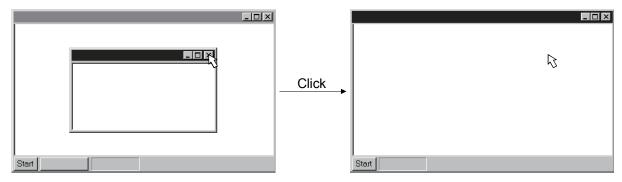

# (2) Moving the focus from one window to another

Click the button of the task bar corresponding to the window to be used.

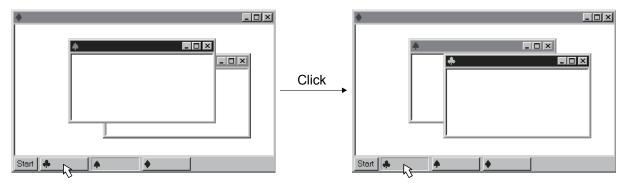

# (3) Moving the window

Point to the title bar, drag the window to the required position, and release the button.

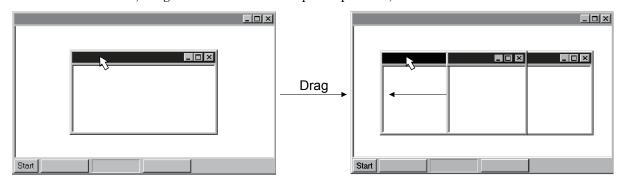

# (4) Moving the focus to the menu bar

Click the menu bar. To move the focus to a window, click the window.

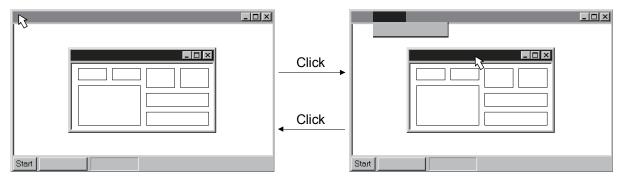

# (5) Moving the focus inside the window

Click the object to be operated (such as a text box). When the object to be operated is a button, clicking it will start its processing.

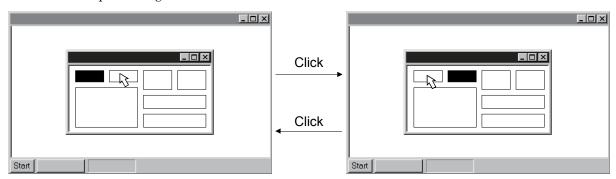

## <Short-cut keys>

Any of the following short-cut keys may be used to perform operation from the keyboard.

| Intended operation | Keyboard       |
|--------------------|----------------|
| End program        | "Alt" + "F4"   |
| Show start menu    | "Ctrl" + "Esc" |
| Change window      | "Alt" + "Tab"  |
| Change object      | "Tab"          |

### 1.5 Screen definitions

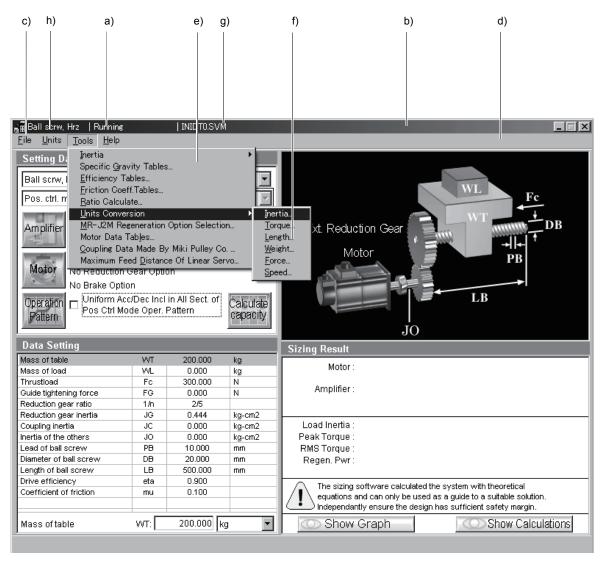

a) Title

Shows the title which has been set.

- b) Title bar
- c) Menu title
- d) Menu bar

Shows the menu title.

e) Menu

Command menu in tier 1

f) Submenu

Command menu in tier 2

g) File name

Shows the file name being selected.

h) Mechanical components name

Shows the mechanical components name selected.

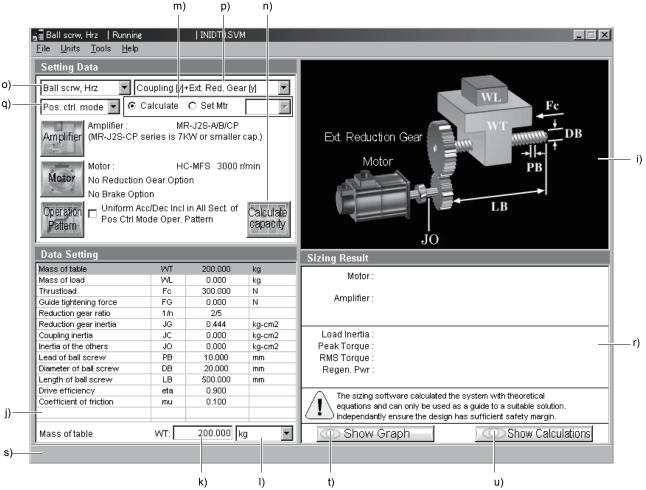

i) Machine structure illustration area

Shows a machine structure diagram.

j) Data Setting area

Shows the machine specifications, items and data.

k) Machine specifications entry area

Enter data in machine specifications.

l) Unit area

Select the unit for the data of machine specifications.

m) Calculation mode selection area

Set Calculation or Motor Size (Specifying thrust and executing calculation).

n) Calculate capacity button

Click this button to start automatic calculation.

o) Mechanical Components Selection combo box

Select the mechanical components

p) Select Coupling and External Reduction Gear combo box

Select whether to use the coupling and external reduction gear or not.

q) Servo Control Mode

Select the control mode of servo amplifier.

r) Sizing result display area

Shows the results of selecting the servo motor, servo amplifier and regenerative option and the results of calculating load inertia, peak torque, effective torque and regenerative power (At MR-J2M, it is regenerative energy.).

s) Message display area

Shows a comment or error message. This area is normally blue, but turns to red when showing an error message.

t) Show Graph button

Click this button to show the calculation result is displayed in graph.

u) Show Calculations button

Click this button to show the calculation process.

| <u> </u> |  |  |  |
|----------|--|--|--|

# 2. CAPACITY SELECTION PROCEDURE

### 2.1 Capacity selection sequence

The following operation flowchart introduces a general operation procedure for capacity selection.

### **POINT**

• For the MR-J2M, select the servo amplifier (drive unit) and servo motor on an axis-by-axis basis, and after making selection for all axes, select the regenerative options with the "MR-J2M Regeneration Option Selection" command of "Tools".

| Procedure | Operation                                  | Description                                                                                                    |
|-----------|--------------------------------------------|----------------------------------------------------------------------------------------------------|
| 1         | System start-up                            | Windows is started up, and the capacity selection software is started.                                                                                                    |
| 2         | Initial value read                         | Select "Open Project" to initialize or read data.                                                                                                    |
| 3         | Mechanical components selection            | Select the machine type from 10 machine components.                                                                                                    |
| 4         | Calculation mode selection                 | Select "Calculate" or "Set Mtr ("Specifying thrust and executing calculation" for linear servo amplifier)".  1. Calculate  Calculation is made on the basis of the entered machine specifications to select the capacities of the servo amplifier and servo motor. The selected capacities of the servo amplifier model name, servo motor model name and regenerative option model name of are displayed together with calculation results.  2. Set Mtr ("Specifying thrust and executing calculation" for linear servo amplifier)".  Calculation is made to specify the capacity of the servo amplifier.  (Calculation for specifying thrust of linear servo amplifier) |
| 5         | Servo amplifier series selection           | Select the series name of the servo amplifier to be selected.                                                                                                    |
| 6         | Servo motor series selection               | Select the series name of the servo motor to be selected.                                                                                                    |
| 7         | Motor option selection                     | When the motor is selected, the Motor Options window will appear automatically.  Select whether to use the rated speed the reduction gear or not, the reduction gear ratio, and whether to use the electromagnetic brake or not.                                                                                                    |
| 8         | Coupling/external reduction gear selection | Select whether to use the coupling and external reduction gear or not in the connection of the servo motor and machine.                                                                                                    |
| 9         | Machine specifications entry               | Enter the values of machine specifications displayed on the basis of the mechanical components selected.  They may also be calculated and substituted using various tool windows.                                                                                                    |
| 10        | Operation pattern entry                    | Enter the operation pattern of the servo motor.                                                                                                    |
| 11        | Selection operation execution              | Click the "Calculate capacity" button to execute capacity selection.                                                                                                    |
| 12        | Result confirmation                        | Confirm the selection results.  To change the mechanical components or any of the machine specifications, only that item may be changed and operation performed again.                                                                                                    |
| 13        | Regenerative option selection              | For the MR-J2M, perform this operation to select the regenerative option. For the servo amplifier other than the MR-J2M, this operation is not necessary.                                                                                                    |
| 14        | Printing                                   | In printing, the Mechanical Components, machine specifications and Sizing Result are printed.                                                                                                    |
| 15        | Data save                                  | In data save, Mechanical Components, machine specifications (including units) and Sizing Result may be saved with file name.                                                                                                    |
| 16        | End                                        | Terminate the capacity selection software.                                                                                                    |

# 2.2 Capacity selection example

This section offers an example of capacity selection for a machine having particular specifications.

# 2.2.1 Machine specifications

| Item                   | Setting                                                                                                    |
|------------------------|----------------------------------------------------------------------------------------------------|
|                        | Ball screw, Hrz                                                                                                    |
| Mechanical Components  | Ext. Reduction Gear  Motor  LB                                                                                                    |
| Machine specifications | Mass of tableWT: $250.000$ kgMass of loadWL: $20.00$ kgThrust loadFC: $350.000$ NGuide tightening forceFG: $1.000$ NReduction gear ratio $1/n$ : $1/3$ Reduction gear inertiaJG: $0.700$ kg $\cdot$ cm²Coupling inertiaJC: $0.400$ kg $\cdot$ cm²Inertia of the othersJO: $0.500$ kg $\cdot$ cm²Lead of ball screwPB: $10.000$ mmDiameter of ball screwDB: $10.000$ mmLength of ball screwLB: $600.000$ mmDrive efficiency $\pi$ : $0.900$ Coefficient of friction $\mu$ : $0.100$ |
| Operation pattern      | Feed Rate 3000mm/min Feed: -200mm  Feed: 200mm  Feed: 200mm/min  0.5s 0.5s 0.5s 0.5s                                                                                                    |
| Servo response level   | High response                                                                                                    |
| Servo amplifier        | MR-J2S-A/B/CP series                                                                                                    |
| Servo motor            | HC-MFS 3000r/min series                                                                                                    |
| Servo motor option     | 1/5 precision speed reducer<br>No brake option                                                                                                    |
| Data file              | test1. svm                                                                                                    |
| Title name             | test 1                                                                                                    |

### 2.2.2 Operation

Here, capacity selection is selected based on the machine specifications of section 2.2.1. For the other operation procedures, refer to sections 1.4 and 3.2.

### (1) Start-up of the capacity selection software

- 1) Click the "Start" button of the task bar to open the menu.
- 2) Point to "Programs", point to "MELSERVO" and point to "MOTSZ\_SoftWare".
- 3) Click "MOTSZ111E".

### (2) Machine component selection

1) Clicking in the Mechanical Components combo box inside the Setting Data area opens the following menu.

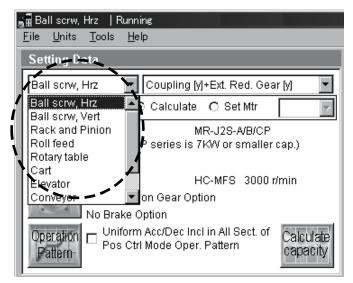

2) Click "Ball screw, Hrz".

### (3) Title

- 1) Click "File" on the menubar to open the menu.
- 2) Click "Project Title".

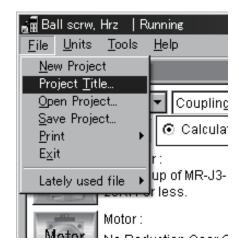

When "Project Title" is clicked, the following window appears.

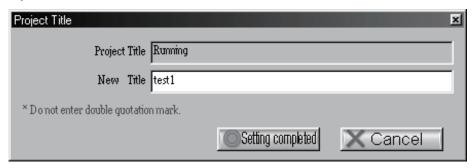

- 3) Enter "test1" in the New Title filed.
- 4) Click the "Setting completed" button.
- (4) Select Coupling and External Reduction Gear selection
  - 1) Click in the Select Coupling and External Reduction Gear combo box inside the Setting Data area to open the menu.

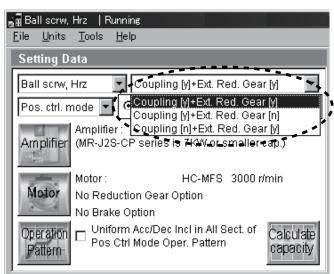

2) Click "Coupling [y] + Ext. Reduction Gear [y] ".

### (5) Servo control mode

1) Click in the Servo Control Mode combo box inside the Setting Data area to open the menu.

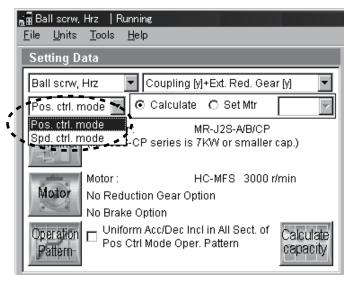

2) Click "Pos. ctrl. mode".

### (6) Calculation mode selection

Click the "Calculate" • in the Calculation Mode Selection area to select the automatic calculation mode.

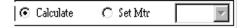

### (7) Servo amplifier series selection

1) Click the Data Setting area to click the "Amplifier" button.

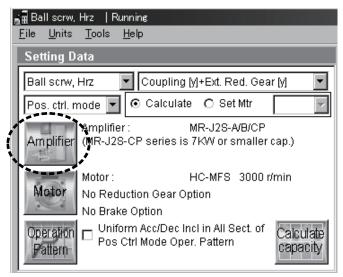

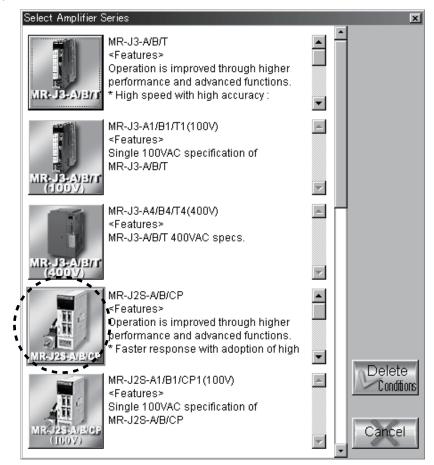

When "Amplifier" button is clicked, the following window appears.

# 2) Click "MR-J2S-A/B/CP" button.

When selection is made, servo amplifier series is displayed in the selected Amplifier field of the Setting Data area.

To change the set servo amplifier series, click the "Delete Conditions" button.

When the "Delete Conditions" button is clicked, the set amplifier series and motor series are cleared. Therefore, reset their series.

### (8) Servo motor selection

- (a) Servo motor series selection
  - 1) Click the Setting Data area to click the "Motor" button.

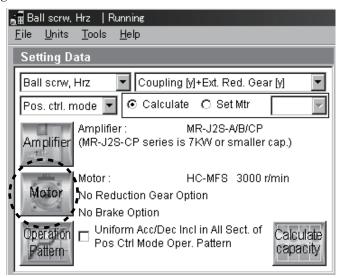

When "Motor" is clicked, the following window appears.

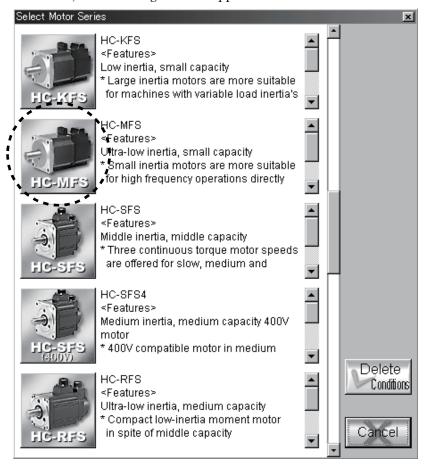

2) Click "HC-MFS" button.

To change the set servo motor series, click the "Delete Conditions" button.

When the "Delete Conditions" button is clicked, the set amplifier series and motor series are cleared. Therefore, reset their series.

(b) Select Rated Speed • Servo motor option selection
After selecting the motor, the following window appears.

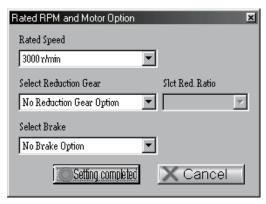

In this window, select the rated speed, brake and reduction gear.

1) Selecting the rated speed. Click in the Rated Speed combo box to open the combo box, and click "3000r/min". (The HC-MFS series has only 3000r/min.)

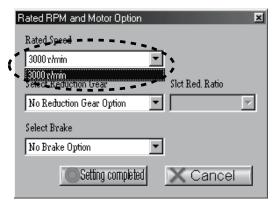

2) Selecting the reduction gear. Clicking <u>I</u> in the Select Reduction Gear combo box open the following menu.

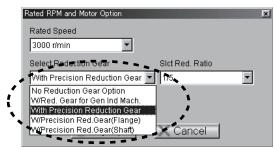

3) Click "With Precision Reduction Gear" from the menu.

4) Selecting the reduction ratio. Clicking in the Select Reduction Ratio combo box open the following menu.

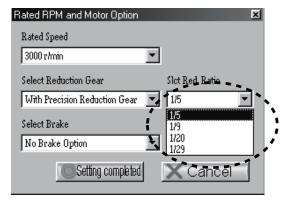

- 5) Click "1/5" from the menu.
- 6) Selecting the brake. Clicking in the Select Brake combo box open the following menu.

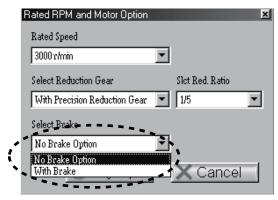

- 7) Click "No Brake Option" from the menu.
- 8) Click the "Setting completed" button to close the Rated RPM and Motor Option window.

When setting is completed, servo motor series, rated speed, servo motor option are displayed in the Motor field of the Setting Data area.

### (9) Units selection

- 1) Click "Units" on the menu bar to open the menu.
- 2) Click "SI".

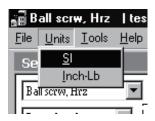

### (10) Machine specifications entry

(a) Entry of machine specifications data

Enter the machine specifications data given in section 2.2.1.

Move the focus to the required item in the Data Setting area and enter its value in the machine specifications entry area.

Example: To enter Reduction Gear Ratio

1) Click "Reduction Gear Ratio" in the Data Setting area.

The Machine specifications input area will change as shown below.

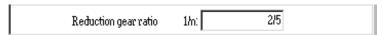

2) Enter "1/3" from the keyboard.

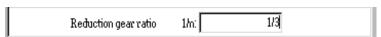

3) Press the "Enter" to set.

When setting is made, the old value in the Data Setting area is replaced by the new value entered. Similary, set all machine specifications data.

### (11) Operation pattern

1) Click the Setting Data area to click the "Operation Pattern" button. When "Operation Pattern" button is clicked the following window appears.

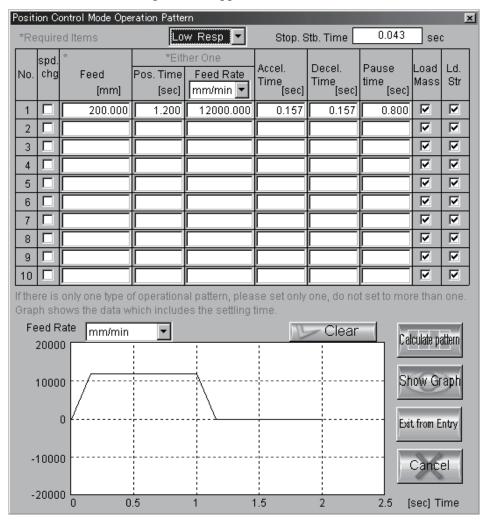

2) Move the focus to the corresponding items and enter the operation pattern values. In this example, no value is entered into "Pos. Time".

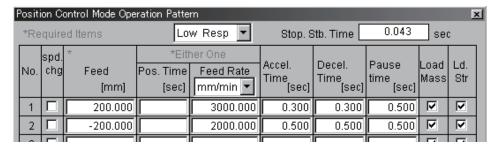

3) Clicking in the Response Level Setting combo box inside the Position Control Mode Operation Pattern window opens the following menu.

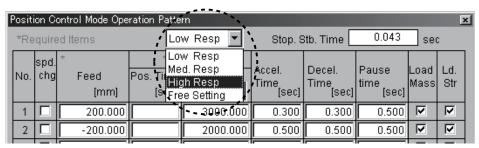

4) When "High Response" is clicked, the following window is displayed. Settling time at High Response is "0.012s".

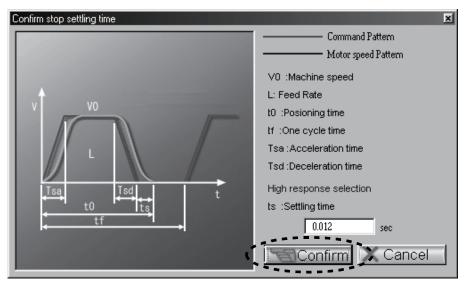

5) Click "Confirm" button in the "Confirm stop setting time" window.

When "Confirm" button is clicked, "0.012" is displayed in the "Stopping Stabilization Time" field inside the "Position Control Mode Operation Pattern" window.

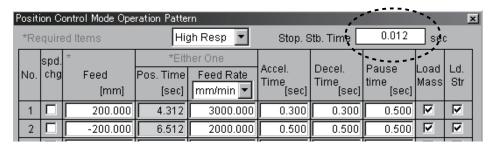

- 6) Click the "Calculate pattern" button to determine the operation pattern.
- 7) Click the "Show Graph" button to display the operation pattern graph.

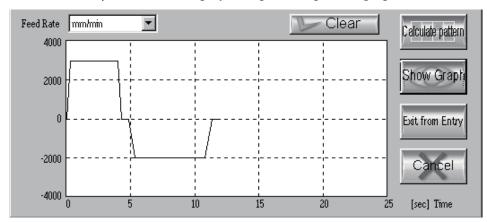

8) Click the "Exit from Entry" button to close the Position Control Mode Operation Pattern window.

### (12) Selection operation execution

Click the "Calculate capacity" button to execute capacity selection. When the following screen is displayed, click the "OK" button.

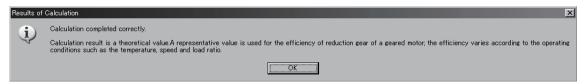

The selection and calculation results are display in the Sizing Result area.

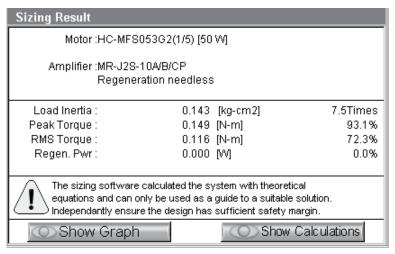

### Selection and calculation results

| Servo motor        | HC-MFS053G2 (1/5 with         | C-MFS053G2 (1/5 with precision reduction gear) [50W] |  |  |
|--------------------|-------------------------------|------------------------------------------------------|--|--|
| Servo amplifier    | MR-J2S-10A/B/CP Reger         | S-10A/B/CP Regeneration needless                     |  |  |
| Load inertia       | 0.143 [kg • cm <sup>2</sup> ] | 7.5 times                                            |  |  |
| Peak torque        | 0.149 [N • m]                 | 93.1%                                                |  |  |
| Effective torque   | 0.116 [N • m]                 | 72.3%                                                |  |  |
| Regenerative power | 0.000 [W]                     | 0.0%                                                 |  |  |

This machine allows use of the HC-MFS053G2 (1/5 with precision reduction gear). Load inertia at the servo motor shaft of this machine is 0.143 [kg · cm²] or 7.5 times large than the servo motor shaft inertia. Required peak torque is 0.149 [N · m] and effective torques is 0.116 [N · m], which are 93.1% and 72.3% of the rated torque, respectively. Also, this machine does not require a regenerative option.

### (13) Printing

- 1) Click "File" on the menubar to open the menu.
- 2) Point to the "Print" and click "Print".

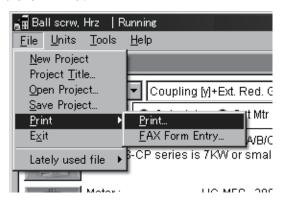

3) To print the screen, click "Data Set and Calc Result (Standard Form)" in the Print window. The check box turns to ♥.

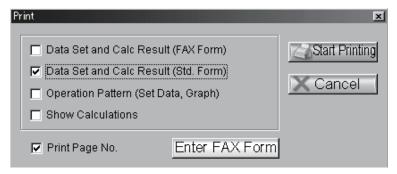

### 4) Click "Start printing" button.

When printing is a started, the results are printed out as shown below.

[Data Set and Calc Result (Std. Form)]

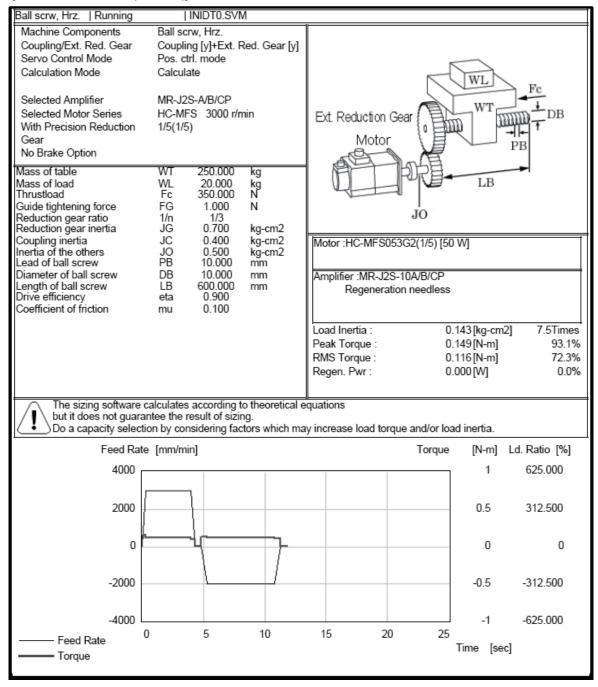

### (14) Data save

- 1) Click "File" on the menubar to open the menu.
- 2) Click "Save project".

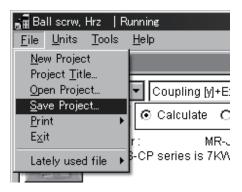

3) Enter file name "test1.svm".

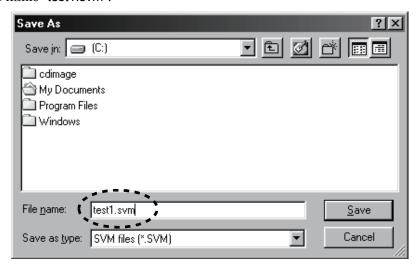

4) Click the "Save" button to execute save.

### (15) End

- 1) Click "File" on the menubar to open the menu.
- 2) Click "Exit".

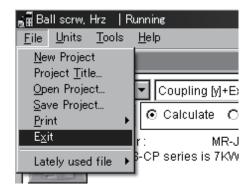

## 2.2.3 Operation (linear servo)

This section shows windows and operations for the selection of linear servo capacity, which are different in section 2.2.2. For the fundamental capacity selection procedure, refer to section 2.2.2.

### (1) Servo amplifier series selection

1) To display the following window, click "Amplifier" button in "Setting Data" area.

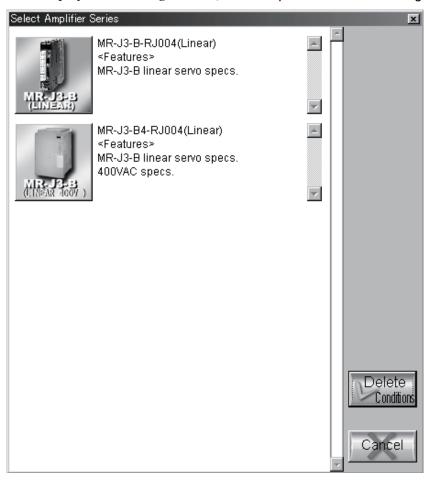

2) Select a series.

After selecting a series, the servo amplifier series is displayed in the selected amplifier series field in "Setting Data" area.

### (2) Linear servo motor selection

- (a) Linear servo series selection
  - 1) To display the following window, click "Motor" button in "Setting Data" area.

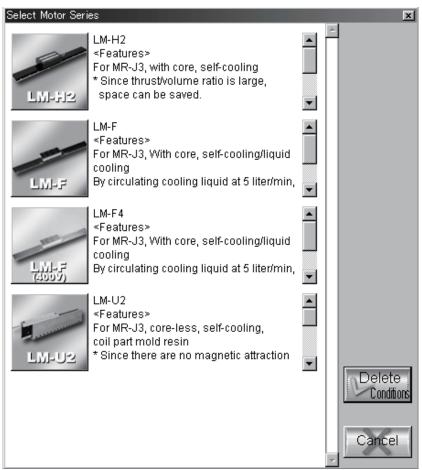

- 2) Select a series.
- (b) Cooling method selection

After selecting a motor, the following window is displayed.

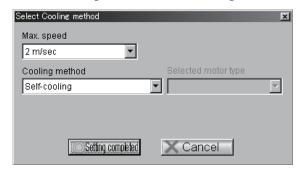

Select a Max. speed and a cooling method.

### 2.3 Selection of regenerative option for MR-J2M

### (1) Axis-by-axis capacity calculation

Calculate the capacity of each axis in advance according to section 2.2.2, and save the calculation results.

The following message appears when calculation is made after selection of the MR-J2M in section 2.2.2 (7) Servo amplifier series selection.

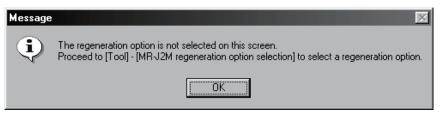

### (2) Displaying the Select MR-J2M Regeneration Option window

- 1) Click "Tools" on the menubar to open the menu.
- 2) Click "MR-J2M Regenerative Option Selection"

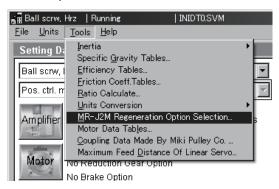

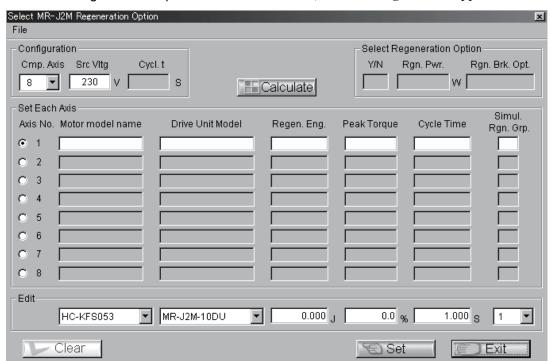

When "MR-J2M Regeneration Option Selection" is clicked, the following window appears.

### (3) Configuration entry

Enter the number of axes into the Component Axis field. Selection can be made between 4 and 8 axes. Then enter the voltage of the main circuit input power supply into the Source Voltage field. The power supply voltage entry range is 170V to 253V.

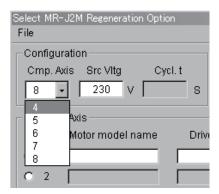

### (4) Each axis setting entry

1) Click the • of the axis number to be set. The following figure assumes that Axis 1 has been selected.

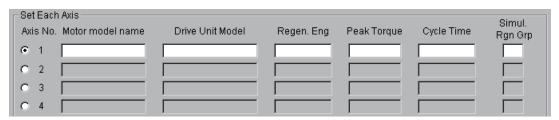

2) Click "File" on the menu bar in the Select MR-J2M Regeneration Option window, and click "Loaded axis".

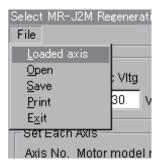

3) When "Loaded axis" is clicked, the following window appears.

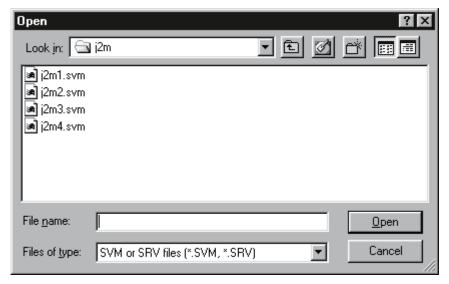

4) Select the file to be set (j2ml.svm in this case), and click the "Open" button. Selecting the file changes the window as shown below.

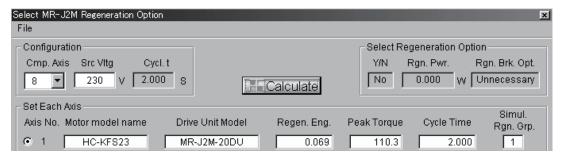

When there are two or more axes, repeat the same operation for Axis 2 and later.

## POINT

• Each axis setting entry is performed using direct entry in the next section (5) or "Loaded axis" that reads the file (\*\*\*.svm). "Loaded axis" cannot read the file if its capacity has not been calculated after selection of "MR-J2M" in the servo amplifier series selection.

### (5) When editing the values

The "Motor model name", "Drive Unit Model", "Regen. Eng", "Peak Torque", "Cycle Time" and "Simul. Rgn Grp" can be changed as desired. After selecting the axis number whose values will be changed, set the required items. After making selection and entry, click the "Set" button to determine the value. Click the "Clear" button to erase the set value.

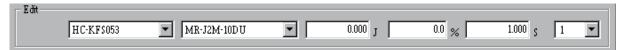

### (6) Calculation

After setting the values of all axes, click the "Calculate" button. The selection results are displayed in the Select Regeneration Option field.

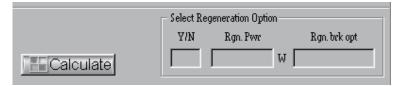

### (7) About simultaneous regeneration group setting

### **POINT**

Examination must be made separately if moving speeds differ from normal and all axes may decelerate simultaneously in home position return, etc.

When multiple axes are operated, deceleration and lowering operations may be performed simultaneously during a single cycle. When these are performed simultaneously, regeneration will occur at the same time. To select the regenerative options, therefore, the patterns where deceleration and lowering operations are performed simultaneously or consecutively must be grouped.

When the operation pattern of one axis is asynchronous and its deceleration or lowering operation is rarely performed simultaneously with that of the other axes, set the simultaneous regeneration group of that axis to "0". When multiple axes decelerate or lower simultaneously, set the simultaneous regeneration group to any of "1 to 8" on a group basis. The following figure shows an example of setting the simultaneous regeneration groups.

| Axis No. | Operation Pattern | Simultaneous<br>Regeneration Group |
|----------|-------------------|------------------------------------|
| 1        |                   | 1                                  |
| 2        |                   | 1                                  |
| 3        |                   | 2                                  |
| 4        |                   | 2                                  |
| 5        |                   | 0                                  |
| 6        |                   | 3                                  |
| 7        |                   | 3                                  |
| 8        | /Lowering         | 3                                  |
|          | 1 cycle           |                                    |

1 cycle

2. CAPACITY SELECTION PROCEDURE

## 3. OPERATION COMMANDS

#### 3.1 How to select a command

The method of selecting the command is the operation procedures using the mouse.

There are two types of commands. Some are executed immediately by selecting them, and others require the window to be opened after selection and further settings to be made. For commands whose names are followed by.., open the window after selecting them.

The command names of unavailable commands are grayed out.

## 3.1.1 Command selection procedures

## (1) Clicking method

- 1) Click the menu title on the menu bar to open the menu.
- Point to and click the command to be selected.
   Any command marked ▶ has a sub menu. Similarly click that command to select.

#### (2) Dragging method

Point to the menu title on the menu bar, hold down the left button and drag the mouse to the command to be selected, and release the button.

When there is a sub menu, further drag the mouse to the required command and release the button.

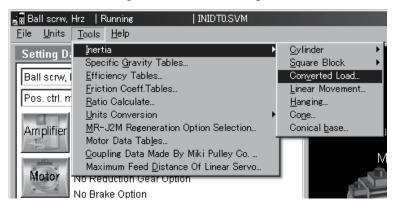

## 3.1.2 Operation procedures within the window

Within the operation window, enter data and/or click the button.

## (1) Pressing a button

Click the button in the window.

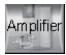

## (2) Entering data

Click the machine specifications entry area to move the focus there, and input the numerical value with the keyboard.

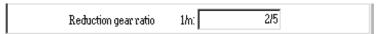

## (3) Selecting the combo box data, etc.

- 1) Click the on the right of the setting area to open the combo box.
- 2) Click the data or the like to be selected to make selection.

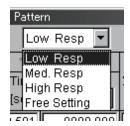

## (4) Selecting the item

Click the item or check box.

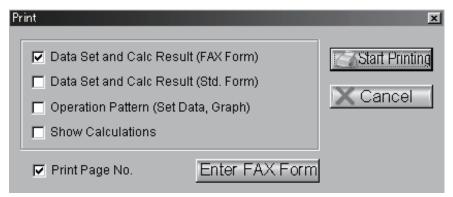

#### (5) Pressing the option button

Click the item or button.

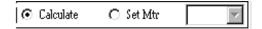

# 3.2 Description of commands

#### 3.2.1 File

Used to save or print the data created, for example. When "File" on the menu bar is clicked, the following menu is displayed.

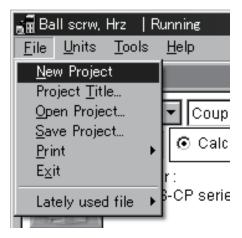

## (1) New Project

Used to return all input data to initial values.

#### (2) Project Title

Used to set the title displayed on top of the window. When "Project Title" of the sub menu is clicked, the following window is displayed.

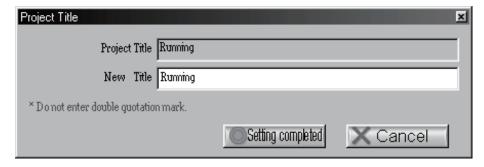

Move the focus to the New Title entry field and enter the title from the keyboard.

## (3) Open Project

#### POINT

• The files saved using the old capacity selection software (MRZJW3-MOTSZ71E or earlier) can also be read. However, data are not set to the items added to MRZJW3-MOTSZ111E and later.

Used to read input data from the saved file.

When "Open Project" of the sub menu is clicked, the window opens and the file to be opened can be specified.

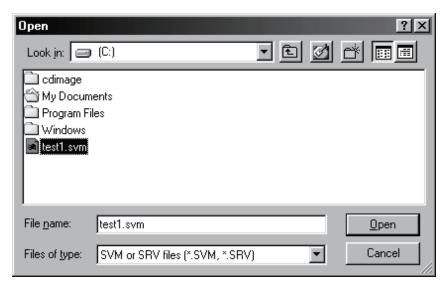

## (4) Save Project

Used to save the current input data.

When "Save Project" on the sub menu is clicked, the File Save window opens.

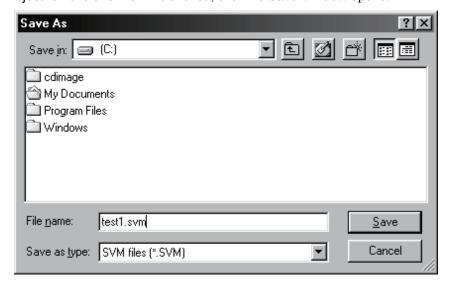

After entering or specifying the file name, click the "Save" button to save the input data by the specified file name.

#### (5) Print

Used to print input data and calculation/selection results. Pointing to "Print" on the sub menu and clicking "Print" displays the following window.

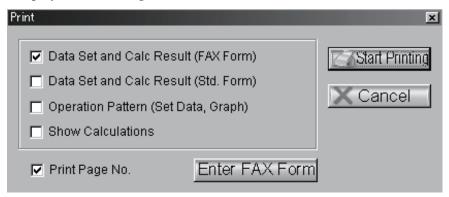

The print mode can be selected from among four different modes. Select the desired print mode. More than one mode can be selected.

#### POINT

• Click "Print Page No." to print the page numbers consecutively in the onscreen arrangement order of the selected item.

#### (a) Data Setting and Calculation Result (FAX Form)

The calculation result and FAX form of capacity selection are printed together.

When "Data Set and Calc Result (FAX Form)" is clicked, the "Enter FAX Form" button is made clickable, enabling FAX data to be entered.

- 1) Click the or item of "Data Set and Calc Result (FAX Form)".
- 2) Click the "Enter FAX Form" button. Clicking it opens the FAX Form window. This window can also be opened by pointing to "Print" in the sub menu and clicking "FAX Form Entry".
- 3) Enter the required items and click the "Setting completed" button.
- 4) Click the "Start Printing" button in the "Print" window.

[Data Set and Calc Result (FAX Form)]

| Roll feed   Wrapping Machine   INIDT3.SVM<br>To: [FAX No.]<br>[Company]<br>[Division]<br>[Name]                                                                                                    |                                       |                                                           | 2                                        | 008/04/09              |
|----------------------------------------------------------------------------------------------------|---------------------------------------|-----------------------------------------------------------|------------------------------------------|------------------------|
| To: [FAX No.]<br>[Company]<br>[Division]                                                                                                    |                                       |                                                           | 2                                        | 008/04/09              |
|                                                                                                    | From:                                 | [Phone]<br>[FAX No.]<br>[Company]<br>[Division]<br>[Name] |                                          |                        |
| Machine Components Coupling/Ext. Red. Gear Servo Control Mode Calculation Mode Calculation Mode Selected Amplifier Selected Motor Series MR-J2S-A/B/CP HC-RFS 3000 r/m                                                                                                    |                                       | Ext. Reduction Gear                                       | ↓ FG                                     | <b>T</b> DR            |
| No Reduction Gear Option           No Brake Option           Tension         F         10.000           Reduction gear ratio         1/n         1/5           Reduction gear inertia         JG         15.000           Coupling inertia         JC         5.000           Inertia of the others         JO         2.000           Diameter of feed roll         DR         120.000 | N<br>kg-cm2<br>kg-cm2<br>kg-cm2<br>mm | Motor                                                     |                                          |                        |
| Inertia per roller JR 100.000 Drive efficiency eta 0.800 Bearing friction coeff mu 0.100 Nip pressure FG 10.000 Bearing diameter d 10.000                                                                                                    | kg-cm2<br>N<br>mm                     |                                                           | CP<br>ss<br>30.000 [kg-cm2]              | 3.5Times               |
| The sizing software calculates according to but it does not guarantee the result of sizin Do a capacity selection by considering fac                                                                                                    | ng.                                   | RMS Torque :<br>Regen. Pwr :<br>equations                 | 10.484 [N-m]<br>6.587 [N-m]<br>0.000 [W] | 94.5%<br>59.3%<br>0.0% |

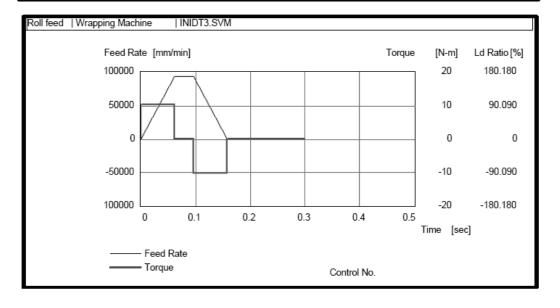

## (b) Data Setting and Calculation Result (Standard Form)

Used to print the calculation result and operation pattern graph of capacity selection.

[Data Set and Calc Result (Std. Form)]

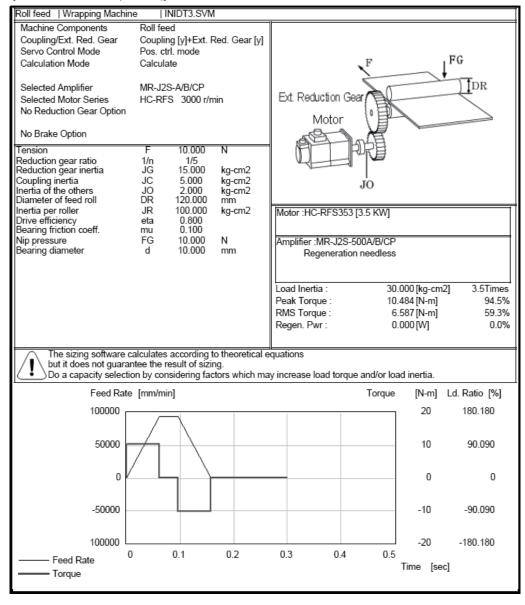

# (c) Operation pattern (Set Data, Graph)

Used to print the data displayed in the Operation Pattern window.

[Operation Pattern (Set Data, Graph)]

|      |                                                                          |          |         | INIDT3.SVI  | VΙ        |                |                |               |       |       |
|------|--------------------------------------------------------------------------|----------|---------|-------------|-----------|----------------|----------------|---------------|-------|-------|
|      |                                                                          |          |         |             | Low       | Resp S         | top. Stb. Tin  | ne            | 0.043 | sec   |
|      | No.                                                                      | spd.     | Feed    | Pos. Time   | Feed Rate | Accel.<br>Time | Decel.<br>Time | Pause<br>time |       |       |
|      |                                                                          | ung      | [mm]    | [sec]       | [mm/min]  | [sec]          | [sec]          | [sec]         |       |       |
| H    | 1                                                                        |          | 150.000 |             | 94000.000 | 0.061          | 0.061          | 0.100         | 1     |       |
| H    | 2                                                                        |          | 150.00  | 0.200       | 34000.000 | 0.001          | 0.001          | 0.100         | 1     |       |
| F    | 3                                                                        |          |         |             |           |                |                |               | 1     |       |
|      | 4                                                                        |          |         |             |           |                |                |               | 1     |       |
|      | 5                                                                        |          |         |             |           |                |                |               | 1     |       |
|      | 6                                                                        |          |         |             |           |                |                |               | 1     |       |
| <br> | 7                                                                        | $\vdash$ |         | +           |           |                |                |               | 1     |       |
|      | 8                                                                        |          |         |             |           |                |                |               | 1     |       |
|      | 9                                                                        |          |         |             |           |                |                |               | 1     |       |
|      | 10                                                                       |          |         | 1           |           |                |                |               | 1     |       |
|      | '+' means that the check is on the operation pattern  Feed Rate [mm/min] |          |         |             |           |                |                |               |       |       |
|      |                                                                          | 1        | 00000   |             |           |                |                |               |       |       |
|      |                                                                          |          | 50000   | $\triangle$ |           |                |                |               |       |       |
|      |                                                                          |          | 0       |             |           |                |                |               |       |       |
|      |                                                                          |          |         |             |           |                |                |               |       |       |
|      |                                                                          | -        | 50000   |             |           |                |                |               |       |       |
|      |                                                                          | -1       | 00000   |             | 0.2       | 0.3            | 0.4            |               | Time  | [sec] |

## (d) Show calculations

Used to print the details of calculation. For the MR-J2M, the Energy charged to the capacitors in amp., Rated power of regeneration, and Maximum regeneration time are not printed.

[Show Calculations]

Use Symbol List

(Roll feed | Wrapping Machine | INIDT3.SVM)

|        | , , ,                                     |          |           |
|--------|-------------------------------------------|----------|-----------|
| Symbol | Description                               | Dat      | ta        |
| F      | :Tension                                  | 10.000   | N         |
| 1/n    | :Reduction gear ratio                     | 1/5      |           |
| JG     | :Reduction gear inertia                   | 15.000   | kg-cm2    |
| JC     | :Coupling inertia                         | 5.000    | kg-cm2    |
| JO     | :Inertia of the others                    | 2.000    | kg-cm2    |
| DR     | :Outside diameter of feed roll            | 120.000  | mm        |
| JR     | :Inertia per roller                       | 100.000  | kg-cm2    |
| eta    | :Drive efficiency                         | 0.800    |           |
| mu     | :Bearing friction coeff                   | 0.100    |           |
| FG     | :Nip pressure                             | 10.000   | N         |
| d      | :Shaft diameter of feed-roll connection   | 10.000   | mm        |
| *1/nm  | :Reduction ratio of motor with reduction  | Not Used |           |
| *Pf    | :Encoder resolution                       | 131072   | pulse/rev |
| *Kp    | :Position loop gain                       | 70       | 1/sec     |
| *JMG   | :Inertia of reduction gear with motor     | 0.000    | kg-cm2    |
| *JMB   | :Inertia of brake with motor              | 0.000    | kg-cm2    |
| *JM    | :Motor rotor inertia                      | 8.600    | kg-cm2    |
| g      | :Gravitational acceleration               | 9.800    | m/sec2    |
| *Tmax  | :Motor maximum torque                     | 27.800   | N-m       |
| *Ttyp  | :Motor rated torque                       | 11.100   | N-m       |
| *Ityp  | :Rated current                            | Not Used |           |
| *etam  | :Reverse-efficiency of motor              | 0.900    |           |
| *etaMG | :Reduction gear efficiency                | 1.000    |           |
| *t     | :Regenerative operation time              | 0.061    | sec       |
| *Ec    | :Energy charged to the capacitors in amp. | 45.000   | J         |
| *Ptyp  | :Rated power of regeneration              | 0.000    | W         |
| *tmax  | :Maximum regeneration time                | 0.061    | sec       |
| **Irms | :Continuous effective load current        | Not Used |           |
|        |                                           |          |           |

Note 1:

The data marked \* is that of the servo amplifier, servo motor or regenerative resistor selected after sizing calculation.

If an error is found during calculation, the data becomes '0.000'.

Note 2

The data with \*\* will be values taking into consideration the motor current of the motor selected according to the operation pattern.

```
Calculations Process
(Roll feed | Wrapping Machine
                                   | INIDT3.SVM)
Slight variation may be caused in the displayed result while values are rounded during calculation.
If the calculation result of regenerative power is zero or negative,
then 'Pr' is indicated as '0'.
If the calculation result of max regenerative power is zero or negative or 'tmax' is 0,
then 'Pmax' is indicated as '0'.
  1.Feed distance/Motor Rev.
     dS = pi * DR * 1/n * 1/nm
= 3.1416 * 120.000 * 1/5 * 1.000
            75.398 [mm/rev]
  2. Electrical accuracy
     dL = (dS/Pf) * 1000
= (75.398/131072) * 1000
        = `0.575244 [micron/pulse]
  3.Motor rotational speed
     N0 = V0/dS
     NO_ 1 = 94000.000/75.398
           = 1246.711 [r/min] (Operation Pattern No. 1)
  4.Stop settling time
     ts = 3 * 1/Kp
        = 3 * 1/70
        = 0.043 [sec]
  5. Total load inertia
     JL = JMG+JMB+\{JG+JC+JO+2*JR*(1/n)^2\}*(1/nm)^2
        = 0.000 + 0.000 + {15.000 + 5.000 + 2.000 + 2*100.000 * (1/5)^2} * (1.000)^2
            30.000 [kg-cm2]
  6.Load torque
     TML = ((8*JR/(DR/10)^2)*g+FG)*(d/2000)*mu
= ((8*100.000/(120.000/10)^2)*9.8+10.000)*(10.000/2000)*0.100
              0.032 [N-m]
     TL ={F * (DR/2000)+TML}* 1/n * 1/nm * (1/eta)*(1/etaMG)
        = {10.000*(120.000/2000)+0.032}*(1/5)*(1.000)*(1/0.800)*(1/1.000)
            0.158 [N-m]
  7. Moment of inertia ratio
     m = JL/JM
       = 30.000/8.600
             3.5 [times]
  8.Acceleration torque
     TMa = {((JL + JM)*N0)/(9.55*10000*Tsa)} / eta + TL
     TMa_ 1 = {((30.000 + 8.600)*1246.711)/(9.55*10000*0.061)} / 0.800 + (0.158)
     = 10.484 [N-m] (Operation Pattern No. 1)
TMa_Max = 10.484 [N-m] (Maximum value)
  9.Deceleration torque
     TMd = -\{((JL + \dot{J}M)*N0)/(9.55*10000*Tsd)\} / eta + TL
     TMd_ 1 = -{((30.000 + 8.600)*1246.711)/(9.55*10000*0.061)} / 0.800 + (0.158)
     = -10.168 [N-m] (Operation Pattern No. 1)
TMd_Max = 10.168 [N-m] (Maximum value)
  10.Peak load factor
     Rp = {(maximum value of |TMa|,|TL|,|TMd|/Ttyp} * 100
        = (10.484/11.100)*100
```

```
Calculations Process
(Roll feed | Wrapping Machine
                                | INIDT3.SVM)
        = 94.450 [%]
  11.Cont. effect load torque
     tc = t0 - Tsa - Tsd - ts
     tc_ 1 = 0.200 - 0.061 - 0.061 - 0.043
     = 0.035 [sec] (Operation Pattern No. 1)
TF0 = F * DR/2000 * 1/n * 1/nm * 1/eta
         = 10.000 * (120.000/2000) * (1/5) * 1.000 * (1/0.800)
         = 0.150 [N-m]
     ta = ts + tst
     ta_ 1 = 0.043+0.100
     = 0.143 [sec] (Operation Pattern No. 1)
Trms1 = SQRT{(TMa^2*Tsa + TL^2*tc + TMd^2*Tsd + TF0^2*ta)/tf}
           = SQRT{{((10.484)^2)*0.061+
                ((0.158)^2)*0.035+
                ((-10.168)^2)*0.061+
                ((0.150)^2)*0.143
               }/0.300}
                6.587 [N-m]
  12.Effective load factor
     Rrms = (Trms1/Ttyp) * 100
          = (6.587/11.100)*100
              59.340 [%]
  13.Acceleration energy
     Ea = (0.1047/2) * N0 * TMa * Tsa
     Ea_ 1 = (0.1047/2) * 1246.711 * (10.484) * 0.061
= 41.739 [J] (Operation Pattern No. 1)
     Ea_Sum = 0.000 [J] (Total Negative Energy)
  14.Deceleration energy
     Ed = (0.1047/2) * N0 * TMd * Tsd
     Ed_1 = (0.1047/2) * 1246.711 * (-10.168) * 0.061
     = -40.480 [J] (Operation Pattern No. 1)
Ed_Sum = -40.480 [J] (Total Negative Energy)
  15.Constant speed energy
Ef = 0.1047 * N0 * TL * tc
     Ef_ 1 = 0.1047 * 1246.711 * (0.158) * 0.035
          = 0.722 [J] (Operation Pattern No. 1)
     Ef_Sum = 0.000 [J] (Total Negative Energy)
  16.Absolute of -energy total
     Em = |(total of negative energy in Ea,Ed,Ef)|
        = `40.480 [J]
  17.Regenerative power
     Pr = (etam*Em - Ec)/tf
        = (0.900*40.480-45.000)/0.300
            0.000 [W] (If the result is less than 0, '0' is shown.)
  18.Max. regenerative power
     Emax = section energy during maximum regeneration
     Pmax = (etam*Emax - Ec)/tmax
          = (0.900*40.480 - 45.000)/0.061
              0.000 [W] (If the result is less than 0, '0' is shown.)
```

#### (6) Exit

Used to terminate the capacity selection software.

## 3.2.2 Units

Used to select the units used for calculation. When "Units" on the menu bar is clicked, the following menu is displayed.

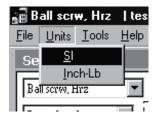

On this menu, the absolute system of units SI and inch-pound system of units are available.

Changing the unit system converts the units of the input data and calculation results.

For example, when SI is switched to inches-pounds, items in "m" will be expressed in "ft".

Also, when the unit system is changed, the data and calculation results are converted to numerical values in new units.

#### 3.2.3 Tools

Operation can be suspended temporarily to perform other operation such as inertia calculation. When "Tools" on the menu bar is clicked, the following menu appears.

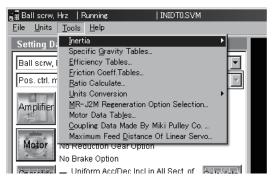

#### (1) Inertia

Used to calculate the cylinder, square block, converted load, linear movement, hanging, cone and conical base inertia.

When this command is selected, the Inertia Calculator window appears. In the Enter Data area of the Inertia Calculator window, each data on the selected inertia is displayed. Enter data in all items and start calculation.

#### 1) Selection of input items

Move the focus to the item (Reduction gear inertia/Coupling inertia/Inertia of the others) of the inertia of the Data Setting area. Double-click the required item of inertia.

#### 2) Calculation of inertia

Enter data required for inertia calculation and click the "Start Calculation" button.

After calculation is over, click the "Show Calculations" button to show the calculation process.

#### 3) Substitution for machine specifications data

Click the "Substitute" button to substitute the calculated value for the item of the inertia of the Data Setting area. At this time, Inertia Calculator window ends automatically.

#### 4) End

Click the "Exit" button to end.

# (a) Cylinder

## 1) Enter Diameter, Length

The inertia value is calculated from the outside diameter, Inside diameter, length of cylinder and specific gravity.

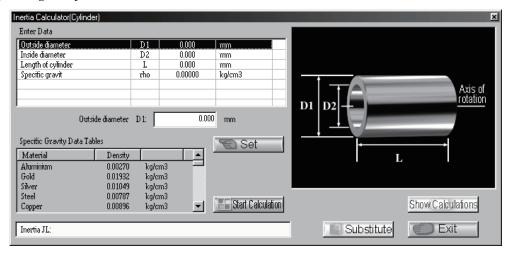

# 2) Enter Diameter, Mass

The inertia value is calculated from the outside diameter, inside diameter and mass.

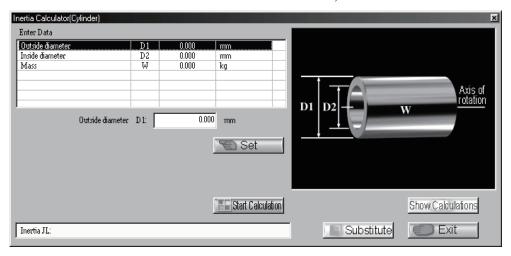

# (b) Square Block

# 1) Enter Length, Thickness

The inertia value is calculated from the width, length, thickness, distance from axis and specific gravity.

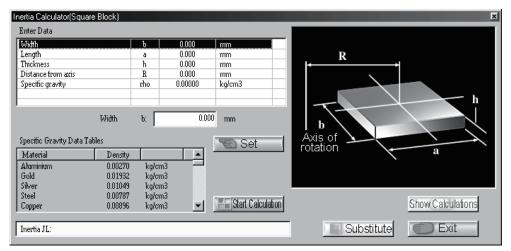

## 2) Enter Length, Mass

The inertia value is calculated from the width, length, distance from axis and mass.

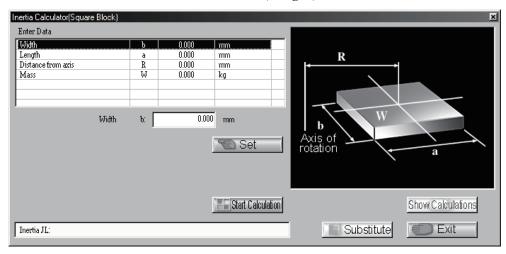

## (c) Converted Load

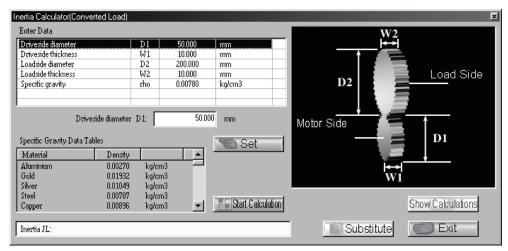

#### (d) Liner Movement

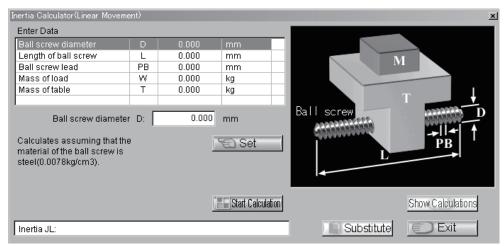

#### (e) Hanging

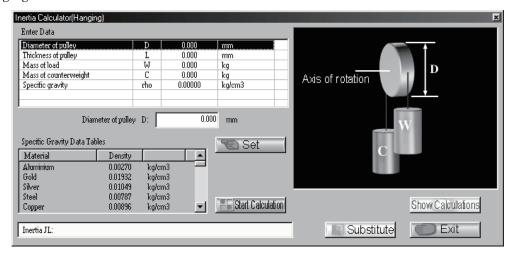

## (f) Cone

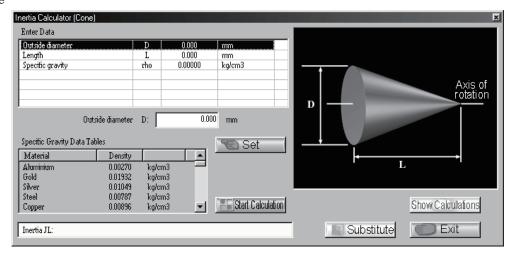

### (g) Conical base

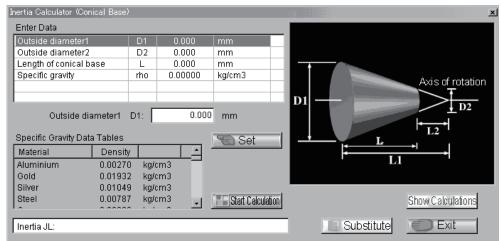

#### (2) Specific Gravity Tables

Used to display the specific gravities of materials as reference data. When "Specific Gravity Tables" on the sub menu is clicked, the following window is displayed.

| Material      | Density [kg/cm3] | Density [lb/inch3] |
|---------------|------------------|--------------------|
| Aluminium     | 0.00270          | 0.09754            |
| Gold          | 0.01932          | 0.69798            |
| Silver        | 0.01049          | 0.37898            |
| Steel         | 0.00787          | 0.28432            |
| Copper        | 0.00896          | 0.32370            |
| Lead          | 0.01136          | 0.41041            |
| Nickel        | 0.00890          | 0.32153            |
| Cast iron     | 0.00770          | 0.27818            |
| Cast steel    | 0.00780          | 0.28179            |
| Forged steel  | 0.00790          | 0.28541            |
| Soft steel    | 0.00785          | 0.28360            |
| Nickel steel  | 0.00787          | 0.28432            |
| Silicon steel | 0.00783          | 0.28288            |

#### POINT

• Click the "Print" button to print the window contents. Click the "Exit" button to end.

## (3) Efficiency Tables

Used to display the efficiencies of drives as reference data depending on conditions. When "Efficiency Tables" on the sub menu is clicked, the following window appears.

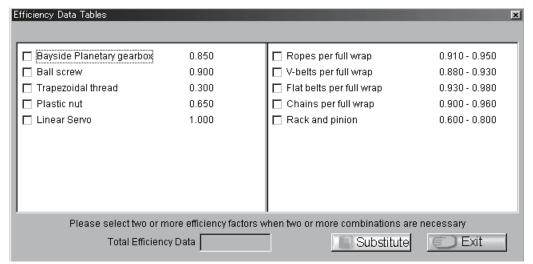

When required, two or more efficiencies can be selected.

- 1) Selection of input item
  - Move the focus to "Drive efficiency" in the Data Setting area. Double-click "Drive efficiency".
- 2) Selection of efficiency
  - By clicking the option button to  $\overline{V}$ , select the required efficiency. More than one efficiency may be selected. When the data has a range, click the button on the right of the data display section to change the data.
- 3) Substitution for machine specifications data
  - Click the "Substitute" button to substitute the value for "Drive efficiency" in the Data Setting area. At this time, Efficiency Data Tables window ends automatically.
- 4) End
  - Click the "Exit" button to end.

# POINT

• "Efficiency Tables" has been selected on the "Tools" menu, clicking the "Substitute" button automatically enters the selected efficiency in "Drive efficiency" of the Data Setting area.

## (4) Friction Coeff. Tables

Used to display friction coefficients as reference data depending on conditions.

When "Friction Coeff. Tables" on the sub menu is clicked.

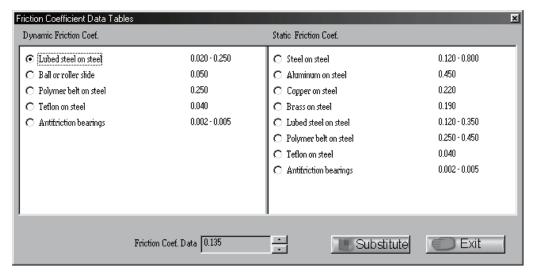

#### 1) Selection of input item

Move the focus to "Coefficient of friction" in the Data Setting area. Double-click "Coefficient of friction".

- 2) Selection of friction coefficient
  - By clicking the option button to ©, select the required friction coefficient. When the data has a range, click the button on the right of the data display section to change the data.
- 3) Substitution for machine specifications data
  - Click the "Substitute" button to substitute the value for "Coefficient of friction" in the Data Setting area. At this time, Friction Coefficient Data Tables window ends automatically.
- 4) End

Click the "Exit" button to end.

#### POINT

• "Friction Coeff. Tables" has been selected on the "Tools" menu, clicking the "Substitute" button automatically enters the selected friction coefficient in "Coefficient of friction" of the Data Setting area. If no friction coefficients are included in the selected mechanical components, the "Substitute" button appears pale and cannot be clicked.

## (5) Radio Calculate

Used to calculate a reduction gear ratio when gears, sprockets, pulleys or the like are used to reduce speed. Calculation by number of teeth and Calculation by diameters are available.

When "Ratio Calculate" on the sub menu is clicked, the following window is displayed.

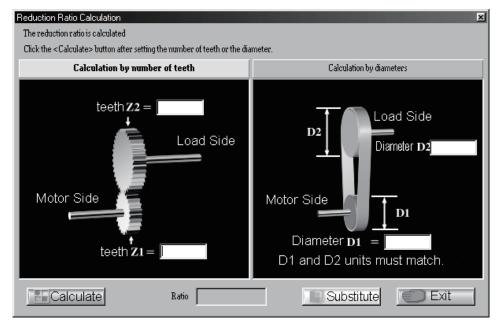

### 1) Selection of input item

Move the focus to "Reduction gear ratio" in the display area.

Double-click "Reduction gear ratio".

2) Input and calculation of data

Enter required data and click the "Calculate" button.

3) Substitution for machine specifications data

Click the "Substitute" button to substitute the value for "Reduction gear ratio" in the Data Setting area. At this time, Reduction Ratio Calculation window ends automatically.

4) End

Click the "Exit" button to end.

#### **POINT**

• "Ratio Calculate" has been selected on the "Tools" menu, clicking the "Substitute" button automatically enters the calculated reduction gear ratio in "Reduction gear ratio" of the Data Setting area.

## (6) Units Conversion

Calculation tool designed to convert the inertia, torque, length, weight, force or speed unit. Any of the following units may be converted.

| Inertia                           | Torque  | Length | Weight | Force | Speed    |
|-----------------------------------|---------|--------|--------|-------|----------|
| kg • m <sup>2</sup>               | N • m   | m      | kg     | N     | m/min    |
| kg cm <sup>2</sup>                | kgf • m | cm     | g      | kgf   | cm/min   |
| kgf ⁵m²                           | kgf cm  | mm     | lb     | gf    | mm/min   |
| $kgf \cdot cm^2$                  | gf • cm | ft     | OZ     | lb    | m/sec    |
| $kg m sec^2$                      | lb-ft   | inch   |        | OZ    | cm/sec   |
| ${ m kg}$ cm ${ m sec}^2$         | lb-inch |        |        |       | mm/sec   |
| $\mathrm{lb}	ext{-}\mathrm{ft}^2$ | oz-inch |        |        |       | ft/min   |
| $lb$ -inch $^2$                   |         |        |        |       | inch/min |
| $oz$ -inch $^2$                   |         |        |        |       | ft/sec   |
| $lb-ft-sec^2$                     |         |        |        |       | inch/sec |
| $lb\text{-inch-sec}^2$            |         |        |        |       |          |
| $oz$ -inch- $sec^2$               |         |        |        |       |          |

When any command is selected, the following window appears (example: for inertia).

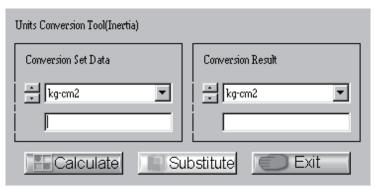

- 1) Click "Tools" of the menu bar to open the menu.
- 2) Point to the "Units conversion" and click "Inertia".
- 3) Open the Conversion Set Data combo box, choose the unit, and enter the data to be converted into the entry field.
- 4) Open the Conversion Result combo box and select the unit.
- 5) Click the "Calculate" button to start unit conversion.
- 6) By clicking the "Substitute" button, "Please click substituting value destination." is displayed in the message display section. By selecting the machine specifications in which the data is to be substituted, the following window is displayed.

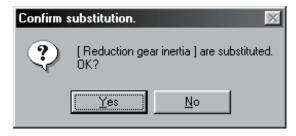

7) If the item in which the data is to be substituted is correct, click the "OK" button.

If the unit of the machine specifications does not match the new unit, substitution cannot be made.

In this case, the following window is displayed.

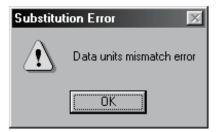

8) Click the "Exit" button of Unit Conversion Tool (Inertia) to exit.

#### (7) MR-J2M Regeneration Option Selection

Used to select the regenerative options for the MR-J2M. After selecting the MR-J2M capacities, select whether or not to use the regenerative options calculated for all axes and the regenerative option model names.

Clicking "MR-J2M Regeneration Option Selection" in the sub menu displays the following window.

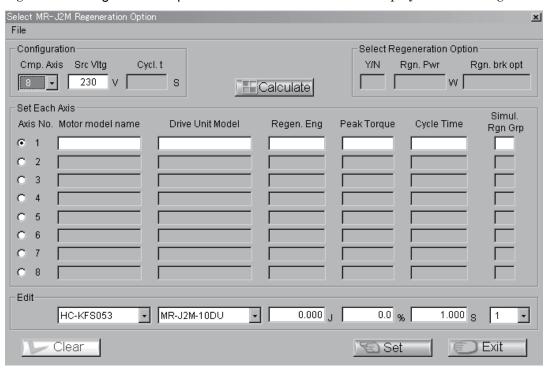

Refer to Section 2.3 for the operation procedure in "MR-J2M Regeneration Option Selection".

# (a) File

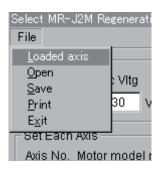

The commands have the following functions.

| Command     | Description                                                                                                    |
|-------------|----------------------------------------------------------------------------------------------------|
| Loaded axis | Reads the Motor model name, Drive Unit Model, Regenerative Energy, Peak Torque and Cycle Time from the file of the capacity selection result in each axis (***.srv). Can also read the data of both the new capacity selection file (***.svm) and old capacity selection file (***.srv). |
| Open        | Reads the file saved in MR-J2M Regeneration Option Selection (***.mro).                                                                                                    |
| Save        | Saves the data selected in MR-J2M Regeneration Option Selection (***.mro).                                                                                                    |
| Print       | Prints the data selected in MR-J2M Regeneration Option Selection.                                                                                                    |
| Exit        | Ends MR-J2M Regeneration Option Selection. It can also be ended by clicking the "Exit" button.                                                                                                    |

# (b) Help

By clicking "Help" on the menu bar, the explanation of the simultaneous regeneration group setting can be browsed.

# (c) Configuration field

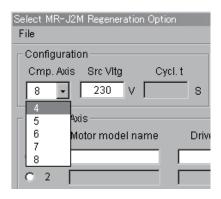

The contents of the configuration field are as follows.

| Item           | Description                                                                           |
|----------------|---------------------------------------------------------------------------------------|
| Component axis | Select the number of axes. The entry range is 4 to 8 axes.                            |
| Source Voltage | Set the voltage (V) of the main circuit power supply. The entry range is 170 to 253V. |
| Cycle Time     | Shows the maximum cycle time in a multiple-axis system.                               |

## (d) Editing field

The "Motor model name", "Drive Unit Model", "Regene. Eng", "Peak Torque", "Cycle Time" and "Simul. Rgn Grp" of each axis can be changed as desired. After selecting the axis number whose values will be changed, set the required items. After making selection and entry, click the "Set" button to determine the value. Click the "Clear" button to erase the set value.

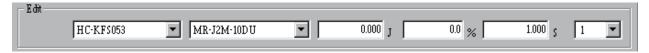

| Item                      | Description                                                                   |
|---------------------------|-------------------------------------------------------------------------------|
| Motor model name          | Make selection from the motor model name obtained by capacity selection.      |
| Drive Unit Model          | Make selection from the drive unit model name obtained by capacity selection. |
| Regenerative Energy       | Enter the regenerative energy obtained by capacity selection.                 |
| Peak Torque               | Enter the peak torque obtained by capacity selection.                         |
| Cycle Time                | Enter the cycle time obtained by capacity selection.                          |
| Simultaneous Regeneration | Group the axes on a simultaneous regeneration basis.                          |
| Group                     | (1 to 8: Synchronous, 0: Asynchronous)                                        |

## (e) Each axis setting

The values entered in the edit field and the values entered using "Loaded Axis" are displayed. The editing target is the axis selected with the option button.

#### (f) Calculation

After setting the values of all axes, click the "Calculate" button to display the selection results in the Select Regeneration Option field.

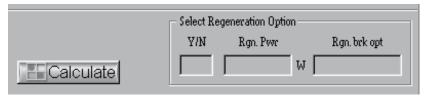

The contents of the Regeneration Option Selection field are as follows.

| Item                   | Description                                                                          |  |  |
|------------------------|--------------------------------------------------------------------------------------|--|--|
|                        | Shows whether the regenerative option is required or not as a result of calculation. |  |  |
| Y/N                    | Y: Required                                                                          |  |  |
|                        | N: Not required                                                                      |  |  |
| Regenerative Power [W] | Shows the calculation result of the entire regenerative power.                       |  |  |
| Regenerative Option    | Shows the regenerative option model name to be used.                                 |  |  |

| Continuous permissible power | Maximum regenerative power | Regenerative option |
|------------------------------|----------------------------|---------------------|
| 0W                           |                            | Not required        |
| Less than 30W                | Less than 3063W            | MR-RB032            |
| Less than 100W               |                            | MR-RB14             |
| Less than 300W               | Less than 4712W            | MR-RB34             |
| Less than 500W               |                            | MR-RB54             |
| 500W or more                 |                            | No applicable one   |

## (8) Motor Data Tables

Used to display the servo motor specifications as reference data. The following specifications are displayed.

| Motor model name              |                         |
|-------------------------------|-------------------------|
| Applicable Amp Model          |                         |
| Applicable Drv Unit Model     |                         |
| Converter unit model name     |                         |
| Pwr Sup Eq. Cap.              | (kVA)                   |
| Rated Output                  | (W)                     |
| Rated Torque                  | (N • m)                 |
| Maximum Torque                | (N • m)                 |
| Rated Speed                   | (r/min)                 |
| Maximum Speed                 | (r/min)                 |
| Allowable Instantaneous RPM   | (r/min)                 |
| Inertia moment JM             | (kg • cm <sup>2</sup> ) |
| Inertia Moment (with Brake)JM | (kg • cm <sup>2</sup> ) |
| Encoder Resolution            | (P/rev)                 |
| Brake Option                  |                         |
| Reducer Option                |                         |
| Recommended inertia ratio     | (lb/mtr)                |
| Mass                          | (kg)                    |
| Mass (with Brake)             | (kg)                    |

When "Motor Data Tables" on the sub menu clicked, the following window appears.

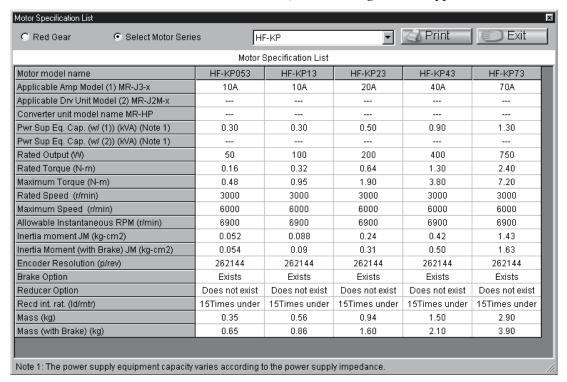

- 1) Click either "Red Gear" or "Select Motor Series" to select the data to be displayed. When "Select Motor Series" has been selected, also select the servo motor series.
- 2) Click the "Exit" button to end.

## (9) Coupling Data Manufactured by Miki Pulley Co., Ltd

The specifications of coupling manufactured by Miki Pulley Co., Ltd are displayed as reference data. When "Coupling data manufactured by Miki Pulley Co., Ltd" on the sub menu is clicked, the following window appears.

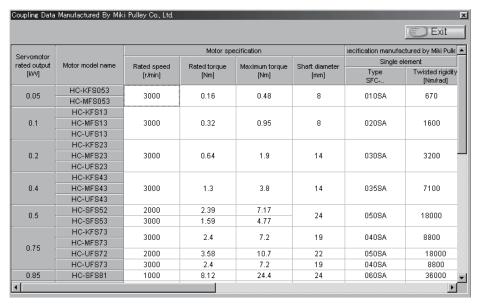

## (10) Maximum Feed Distance of Linear Servo

When the number of linear servo motor secondary side (magnet) is input, the maximum feed distance of linear servo amplifier can be calculated.

Click the "Maximum Feed Distance of Linear Servo" and the window as shown below will be displayed.

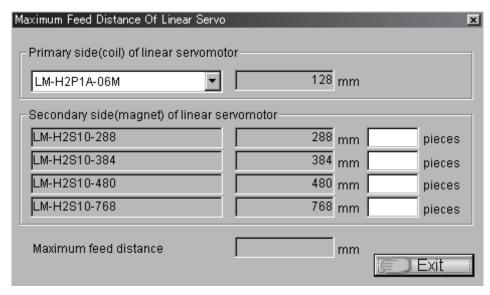

- 1) Select the linear servo motor primary side (coil).
- 2) Input the number of the linear servo motor secondary side (magnet).

  The maximum feed distance of linear servo amplifier can be calculated with the combinational input numbers.

#### 3.2.4 Help

When "Help" on the menu bar is clicked, the following menu appears.

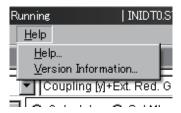

#### (1) Help

Used to display the Help screen. How to use this software, etc. can be browsed.

How to close the Help screen

Click the **X** on the top right of help for capacity selection software window.

#### (2) Version Information

Used to display the version of the capacity selection software. Click the "Exit" button to end.

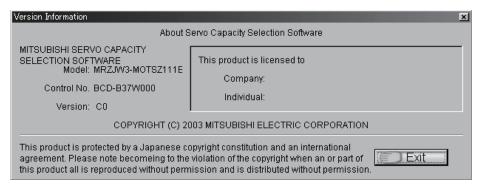

## 3.3 Entry of Mechanical components data

### 3.3.1 Application

Used to select the mechanical components. Clicking vi in the Mechanical Components Selection combo box of the Data Setting area displays the following menu.

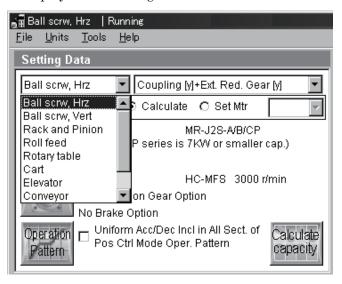

The following machine components are available.

## (1) Ball screw, Horizontal

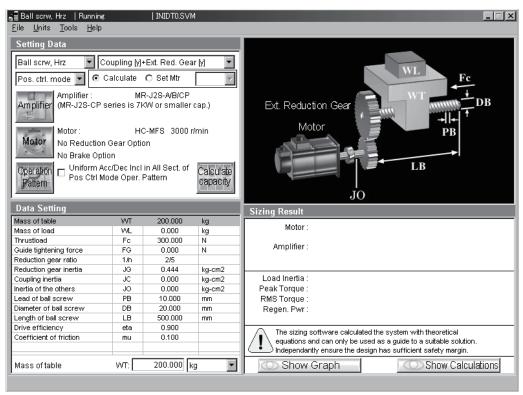

## (2) Ball screw, Vertical

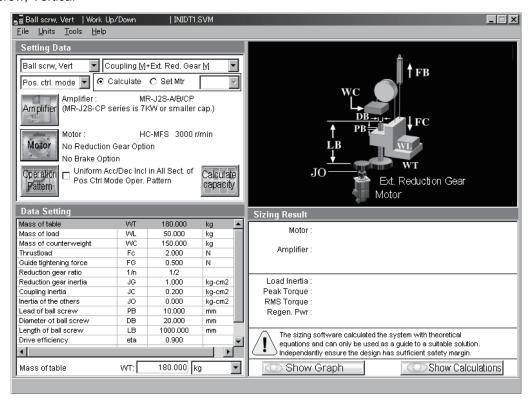

#### (3) Rack and Pinion

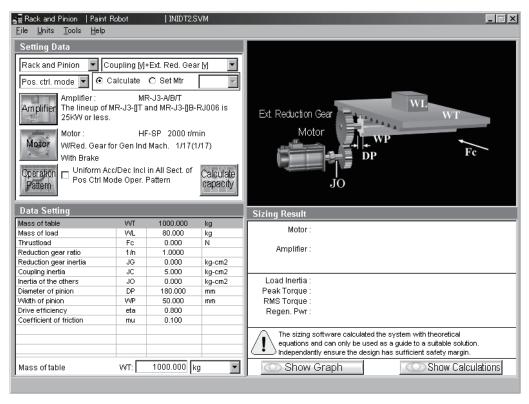

## (4) Roll feed

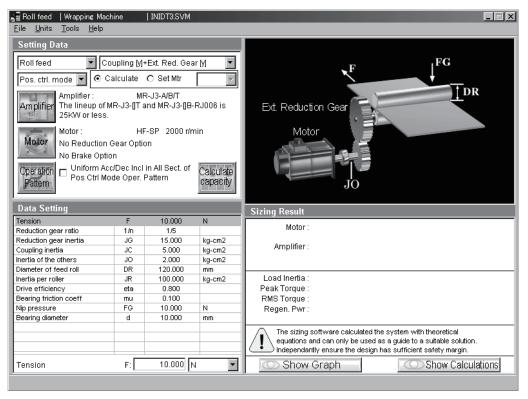

#### (5) Rotary table

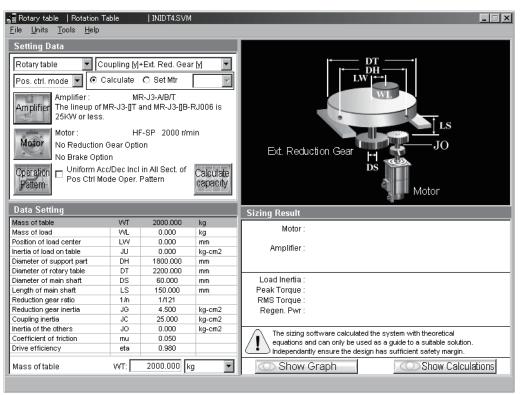

## (6) Cart

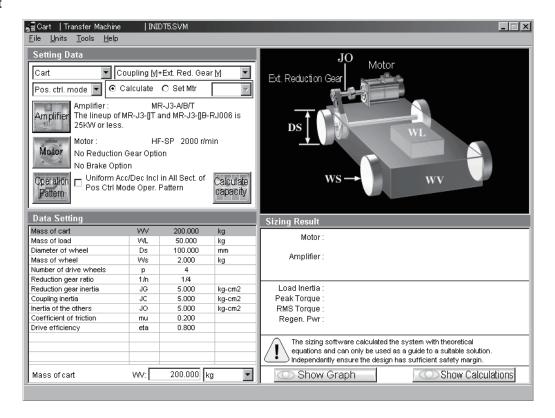

#### (7) Elevator

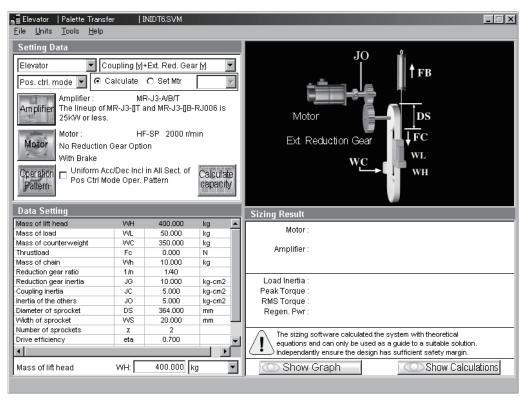

## (8) Conveyor

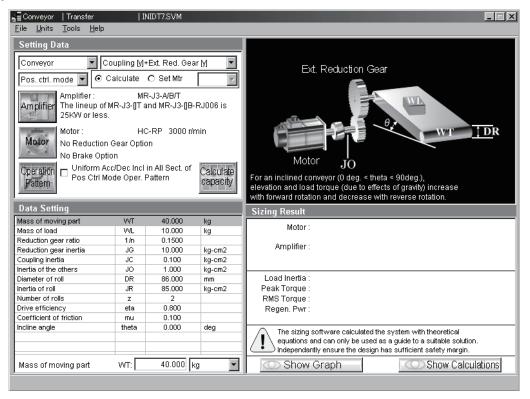

#### (9) Generic

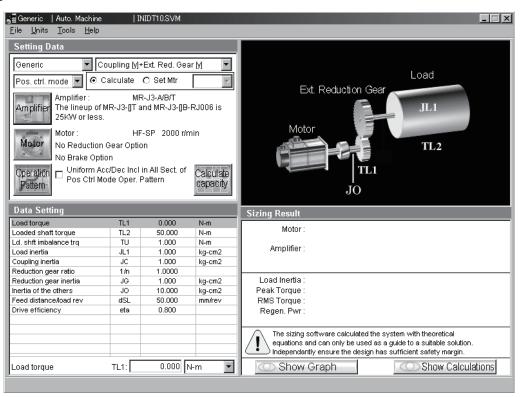

# (10) Linear Servo

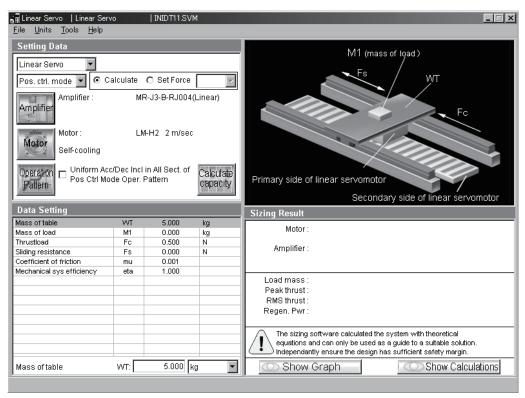

## 3.3.2 Coupling and external reduction gear selection

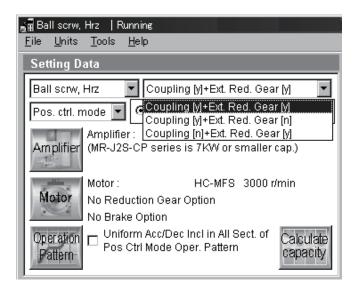

Select whether to use the coupling and external reduction gear or not.

Depending on whether they are used or not, the machine structure diagram and data setting items change.

#### 3.3.3 Control mode selection

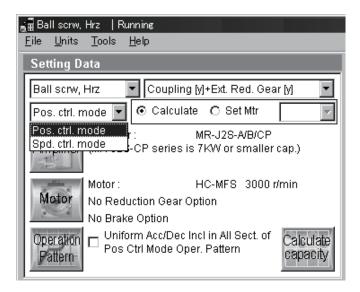

Select the mode used for capacity calculation from the Servo Control Mode combo box.

# 3.3.4 Amplifier selection

Used to select the series of the servo amplifier. Clicking the "Amplifier" button in the Data Setting area displays the following window appears.

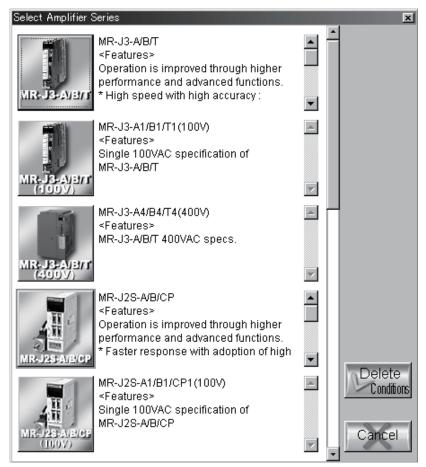

## 3.3.5 Motor selection

#### (1) Servo motor series selection

Used to select the series and rated speed of the servo motor.

Clicking the "Motor" button in the Data Setting area displays the following window appears.

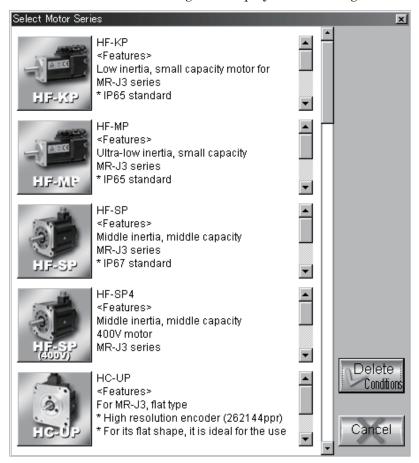

The servo motor series which cannot be driven by the servo amplifier selected are grayed out and unavailable.

(2) Select Rated Speed • Servo motor option selection

After the operation in (1) of this section is performed, the Rated RPM and Motor Options window is displayed automatically.

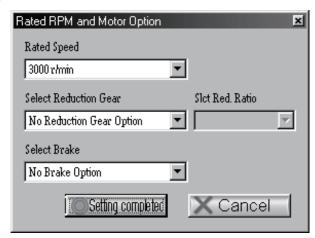

In this window, Select Rated Speed, Brake and Reduction Gear.

1) Click on the right of Rated Speed to make selection.

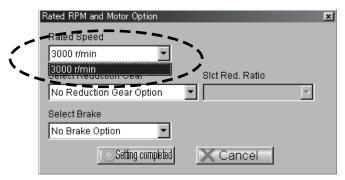

2) Click on the right of Select Reduction Gear (No Reduction Gear Option, With Reduction Gear for General Industrial Machine, With Precision Reduction Gear) to make selection.

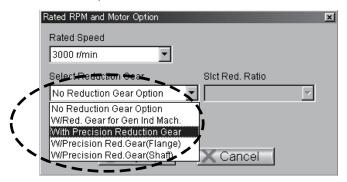

When With Reduction Gear has been selected as the servo motor option, Further, the Select Reduction Ratio window is made selectable. Choose the reduction ratio.

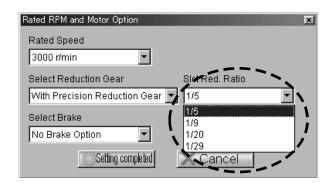

The reduction ratio may only be chosen out of those available for the speed reducer selected in the Motor Option window.

- 3) Click on the right of Select Reduction Ratio to make selection.
- 4) Selecting the brake. Click on the right of Select Brake to make selection.

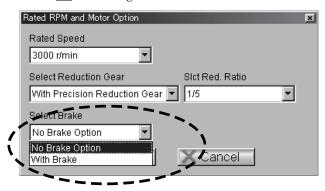

- 5) After selecting, click the "Setting completed" button in the Rated RPM and Motor Option window to terminate the window.
- (3) Cooling method selection (for linear servo amplifier)

For the linear servo amplifier, the cooling method selection window will be displayed after the operation described in the above section (1).

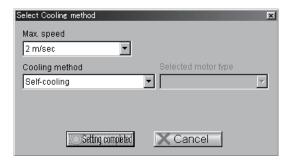

At this time, select the max. speed, cooling method, and selecting motor model.

1) Click at the box showing a max. speed to display the combo box, and then select a servo motors max. speed.

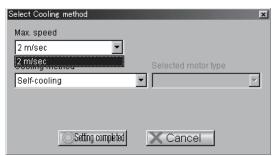

2) Click at the box showing a cooling method to display the combo box, and then select a cooling method (from Self-cooling or Liquid-cooling).

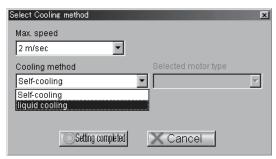

3) If there are same thrust, resulted from calculating to specify thrust, click at the box showing a selected motor model to display the combo box and then select a motor model.

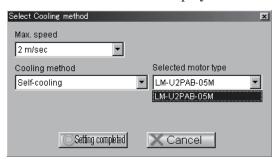

4) To close cooling method selection window, click, "Setting completed" button.

When the setting is completed, a servo motor series, a max. speed, and a cooling method in the selected motor series field in setting data are displayed.

## 3.3.6 Entry of machine specifications and execution of selection/calculation

In the Data Setting area, each data on the selected machine component is displayed. Enter data in all items and start selection/calculation.

# (1) Selection of input item

Move the focus to the item in the Data Setting area in which data will be entered.

#### (2) Display of input unit

By moving the focus to the unit area, the units that can be selected is displayed. Choose the unit to be used.

## (3) Data entry

Move the focus to the machine specifications entry area and enter data from the key board.

#### **POINT**

• To change the unit of data to be entered, move the focus to the unit field, open the combo box, and select the unit.

## (4) Data setting

Press the "Enter" to set the data. Upon data setting, the corresponding data in the Data Setting area is updated.

#### 3.3.7 Operation pattern entry

Click the "Operation Pattern" button to open the Operation Pattern window. The operation pattern differs in setting items between the position control mode and speed control mode.

#### (1) In the speed control mode

Set the operation pattern by entering the Initial Speed, Last Speed, and Time items. The initial speed of No. 1 is set to "0" and the other initial speeds are set to the values of the previous final speeds automatically.

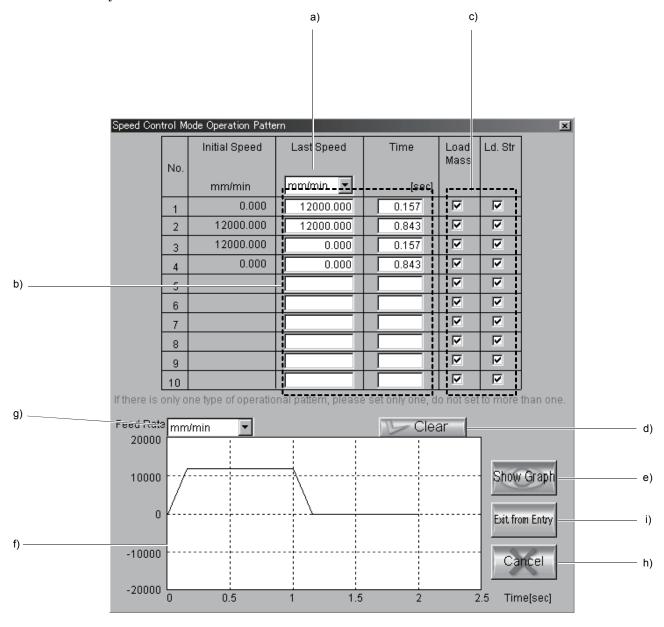

- a) Setting Unit Selection combo box
   Select the unit of the speed to be entered.
- b) Operation pattern entry area

Enter the final speed and time. Clicking No. displays the Single Line Editing menu ("Insert Line", "Delete Line", "Copy Line", "Paste Line"). Line-by-line editing can be performed after selection of the menu item.

#### c) Load Mass, Load Antidrag Setting check box

For the Ball screw Horizontal, Ball screw Vertical, Rack and Pinion, Rotary table, Cart, Elevator, Conveyor, Generic or Linear servo, check boxes will be displayed. The check boxes are all checked in the initial setting.

#### d) Clear button

Clicking the "Clear" button clears all data and returns to the initial setting. (However, the check boxes will not be cleared.)

# e) Show Graph button

Clicking the "Show Graph" button displays the operation pattern in the graph display area (f)).

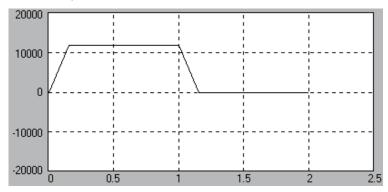

## g) Graph Display Unit Selection combo box

The unit of the vertical axis in the displayed graph can be converted.

#### h) Cancel button

Clicking the "Cancel" button discards all the set data and closes the Speed Control Mode Operation Pattern window.

## i) Exit from Entry button

Clicking the "Exit from Entry" button determines the setting and closes the window.

#### (2) In the position control mode

The operation pattern can be determined by entering the items in any of the following three methods.

- Method in which the Feed, Positioning Time, Feed Rate, Acceleration Time, Deceleration Time and Pause time are all entered to determine the operation pattern.
- Method in which the Feed, Positioning Time, and the items of known values are entered to determine the operation pattern.
- Method in which the Feed, Feed Rate, and the items of known values are entered to determine the operation pattern.

In any of the above methods, enter the required items and click the "Calculate pattern" button to determine the operation pattern.

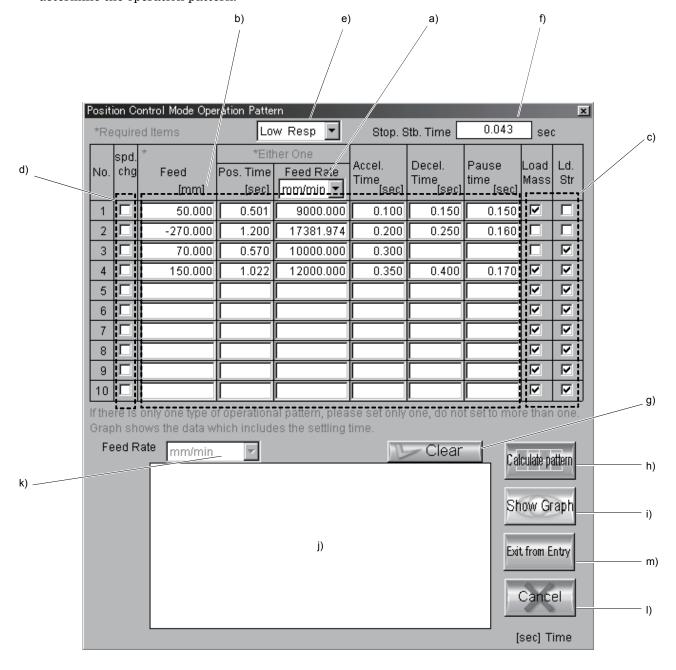

a) Setting Unit Selection combo box
 Select the unit of the speed to be entered.

b) Operation pattern entry area

Enter the feed, positioning time, feed rate, acceleration time, deceleration time, and pause time. Clicking No. displays the Single Line Editing menu ("Insert Line", "Delete Line", "Copy Line", "Paste Line"). Line-by-line editing can be performed after selection of the menu item.

c) Load Mass, Load Antidrag Setting check box

For the Ball screw Horizontal, Ball screw Vertical, Rack and Pinion, Rotary table, Cart, Elevator, Conveyor, Generic or Linear servo, check boxes will be displayed. The check boxes are all checked in the initial setting.

d) In-Process Speed Change Setting check box

When deceleration is not made and it is desired to change the acceleration time, click the "In-Process Speed Change" check box to turn it ON. "Decel. Time" and "Pause Time" of the line turned ON cannot be entered.

e) Response Level Selection combo box

#### POINT

• Set the servo response level correctly. Otherwise, correct selection and calculation results cannot be obtained.

Set the response level of the servo according to the track ability of the machine. Set "Low Response" when machine track ability is low, or "High Response" when it is high. There are three servo response levels. "Low Response", "Medium Response" and "High Response". Depending on the setting, the position loop gain (Kp) changes. Open the Servo Response Level Selection combo box and select the servo response level.

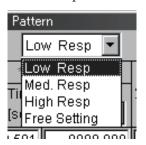

Selecting the response level opens the following window and displays the settling time (ts) of the servo motor. (The figure shows the case of high response.)

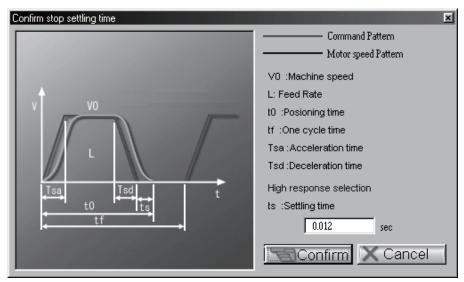

Click the "Confirm" button to close the window.

Selecting "Free Setting" opens the following window. The settling time (ts) can be set as desired.

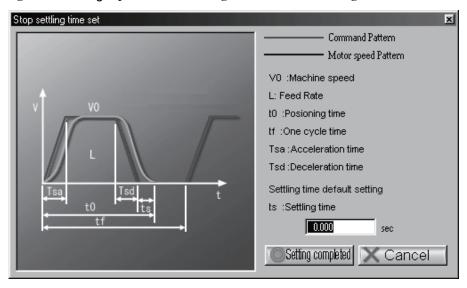

After setting, click the "Setting completed" button to close the window.

f) Confirm stop settling time area The set settling time is displayed.

## g) Clear button

Clicking the "Clear" button clears all data.

(Clicking the "Clear" button clears all data and returns to the initial setting. (However, the check boxes of Load Mass and Ld. Str will not be cleared.))

## h) Pattern calculation button

Clicking the "Calculate pattern" button calculates indefinite items to determine the operation pattern.

# i) Show Graph button

Clicking the "Show Graph" button displays the operation pattern in the graph display area (j)).

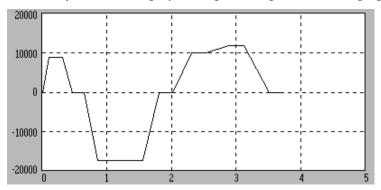

# k) Graph Display Unit Selection combo box

The unit of the vertical axis in the displayed graph can be converted.

#### 1) Cancel button

Clicking the "Cancel" button discards all the set data and closes the Position Control Mode Operation Pattern window.

## m) Exit from Entry button

Clicking the "Exit from Entry" button determines the setting and closes the window.

(3) When fixing the acceleration during acceleration/deceleration

In the position control mode, the acceleration during acceleration/deceleration can be fixed.

1) Clicking the "Uniform Accel./Decel. Inclination in All Intervals of Position Control Mode Operation Pattern" check box displays the acceleration entry area.

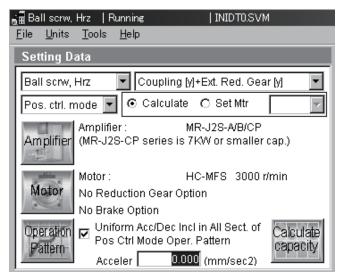

2) Enter any acceleration. (Set 400mm/s<sup>2</sup> as an example.)

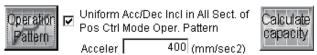

3) Clicking the "Operation Pattern" button displays the Position Control Mode Operation Pattern window.

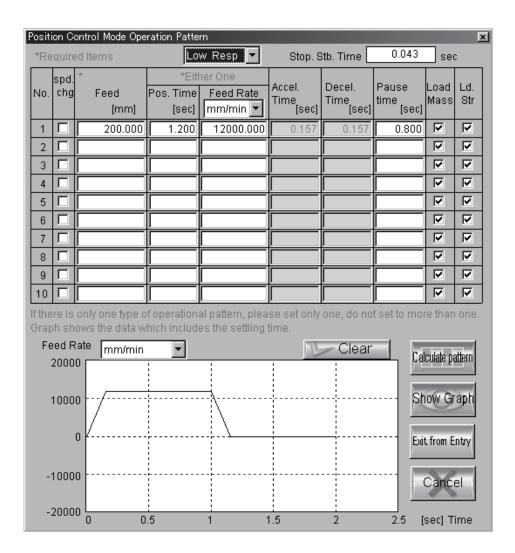

4) Delete the value in the "Pos. Time" field and click the "Operation Pattern" button. This calculates the "Pos. Time", "Accel. Time" and "Decel. Time".

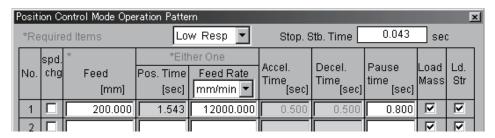

5) Clicking the "Exit from Entry" button determines the setting and close the window.

#### 3.3.8 Execution of capacity selection (Calculate)

#### (1) Capacity calculation

1) Click the "Calculate" option button and click the "Calculate capacity" button to start calculation. On completion of selection/calculation, the following window will appear.

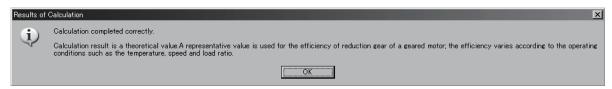

## 2) Click the "OK" button to continue.

In the Sizing Result area, the types of the servo motor, servo amplifier and regenerative option are displayed as selection results, and the load inertia, peak torque, RMS torque, regenerative power are displayed as calculation results.

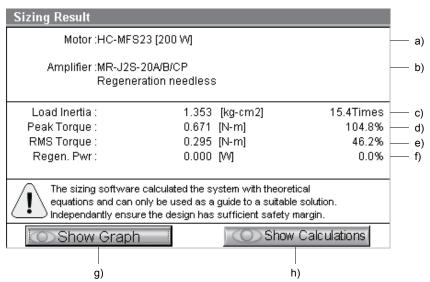

The above window represents the following contents.

- a) The servo motor used is the HC-MFS23.
- b) The servo amplifier used is the MR-J2S-20A/B/CP, the regenerative option does not use it.
- c) The load inertia at the servo motor shaft of the machine is 1.353 (kg cm²) or 15.4 times greater than the servo motor shaft inertia.
- d) The peak torque is 0.671 [N m] or 104.8% of the rated servo motor torque.
- e) The required effective torque is 0.295 [N m] or 46.2% of the rated servo motor torque.
- f) The regenerative power generated is 0 [W].

#### (2) Show Graph - Show Calculations

The calculation results of capacity selection are displayed in a graphical form. Also, the calculation process is displayed.

#### a) Show Graph

Click the "Show Graph" button ((1) 2) g) in this section) to display the calculation result graph as shown below.

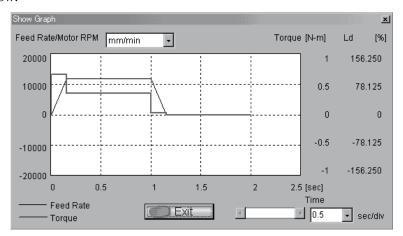

Click the "Exit" button to end the window.

#### b) Show Calculations

Click the "Show Calculations" button ((1) 2) h) in this section) to browse the calculation process as shown below.

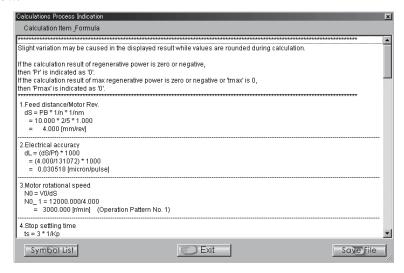

Click the "Exit" button to end the window.

The following describes "Symbol List" and "Save File" on the Show Calculations screen.

#### 1) Symbol List

Click the "Symbol List" button to display the Symbol List at the bottom of the Show Calculations window. Click it again to undisplay the Symbol List.

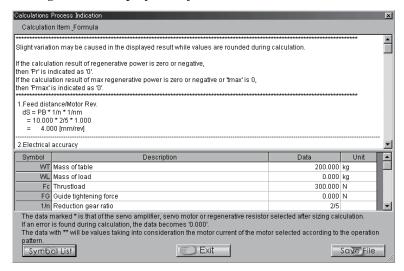

#### 2) Save File

Click the "Save File" button to display the dialog box for saving a file. Specify a save destination, enter a file name and click the "Save" button to save the text files of "Symbol List" and "Calculations" into the save destination.

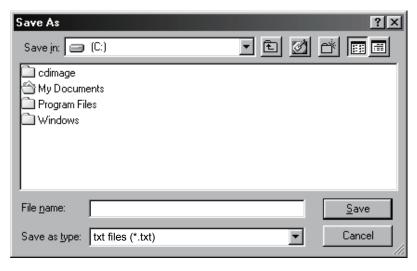

If selection cannot be made, the following error window appears. As its cause is displayed in the message display area, reexamine the set values and selection of the data to eliminate the error.

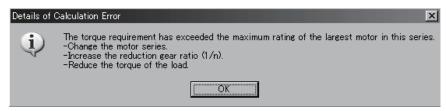

If the load inertia of the machine to the servo motor shaft has exceeded the recommended load inertia ratio as a result of calculation, the following warning window appears. In this case, an error will not occur but the load inertia ratio in the calculation/selection results is displayed in red number. Follow the prompt in the window and reexamine the set values and selection of the data to eliminate the warning.

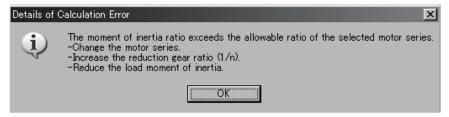

#### POINT

• For the MR-J2M, select the regenerative option in "MR-J2M Regeneration Option Selection" of "Tools".

#### 3.3.9 Starting calculation with capacity specified

Before starting selection/calculation of servo amplifiers but linear servo amplifiers, the servo motor capacity can be specified. When starting calculation with the servo motor capacity specified, the servo motor amplifier series must be reselected.

1) Click the "Set Mtr" option button.

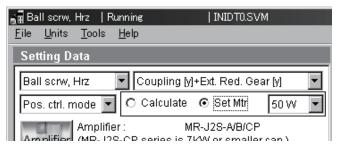

2) Open the combo box in the Set Motor Size and select the capacity to be specified.

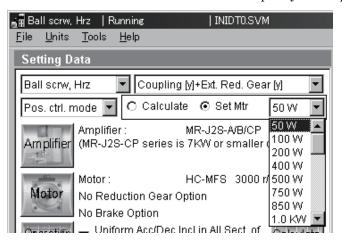

3) Click the "Operation Pattern" button. Refer to section 3.3.7 for the operation pattern operation.

# 3.3.10 Specifying thrust and executing calculation (linear servo)

Before executing selection and calculation, servo motor thrust can be specified in advance.

When calculating with specified thrust, selecting a servo motor series and a servo amplifier series are required once again.

1) Click the option, "Set Force" button.

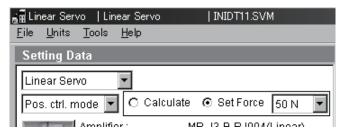

2) Click the button on the right side of the box, and then select a specifying thrust from the combo box in the Calculation Mode Selection area.

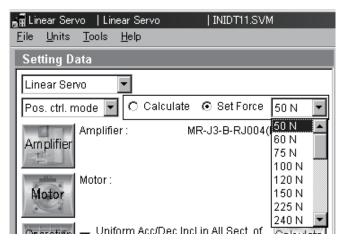

3) Click, "Operation Pattern" button.

For the operation of, "Operation Pattern", refer to section 3.3.7.

# **REVISIONS**

\*The manual number is given on the bottom left of the back cover.

| Print Data | Manual Number   | Revision                               |                                                                    |  |  |  |
|------------|-----------------|----------------------------------------|--------------------------------------------------------------------|--|--|--|
| Jul., 2003 | IB(NA)0300073-A | First edition                          |                                                                    |  |  |  |
| Dec., 2003 | IB(NA)0300073-B | Section 1.1 (1)                        | Servo amplifier MR-J3-A and Servo motor HF-KP are                  |  |  |  |
|            |                 |                                        | added.                                                             |  |  |  |
|            |                 | Section 1.2                            | The descriptions of personal computer and OS are                   |  |  |  |
|            |                 |                                        | modified.                                                          |  |  |  |
|            |                 | Section 1.5                            | Partially modified.                                                |  |  |  |
|            |                 | Section 2.2.2 (7)                      | The servo amplifier series selection screen is changed.            |  |  |  |
|            |                 | Section 2.2.2 (8)(a)                   | The servo motor series selection screen is changed.                |  |  |  |
|            |                 | Section 2.2.2 (11)                     | The screen is partially changed.                                   |  |  |  |
|            |                 | Section 2.2.2 (13)                     | The screen is partially changed.                                   |  |  |  |
|            |                 | Section 2.3 (4)                        | The screen is partially changed.                                   |  |  |  |
|            |                 | Section 3.2.1 (6)(a)                   | The screen is partially changed.                                   |  |  |  |
|            |                 | Section 3.2.1 (6)(b)                   | The screen is changed.                                             |  |  |  |
|            |                 | Section 3.2.1 (6)(c)                   | The screen is changed.                                             |  |  |  |
|            |                 | Section 3.2.1 (6)(d)                   | The screen is changed.                                             |  |  |  |
|            |                 | Section 3.2.3 (1)(d)                   | The screen is changed.                                             |  |  |  |
|            |                 | Section 3.2.3 (2)                      | The screen is changed.                                             |  |  |  |
|            |                 | Section 3.2.3 (4)                      | POINT is partially changed.                                        |  |  |  |
|            |                 | Section 3.2.3 (8)                      | The screen is changed.                                             |  |  |  |
|            |                 | Section 3.2.4 (2)                      | The screen is changed.                                             |  |  |  |
|            |                 | Section 3.3.4                          | The screen is changed.                                             |  |  |  |
|            |                 | Section 3.3.5                          | The screen is changed.                                             |  |  |  |
|            |                 | Section 3.3.7 (1)<br>Section 3.3.7 (2) | The screen is partially changed.                                   |  |  |  |
|            |                 | Section 3.3.7 (2)<br>Section 3.3.7 (3) | The screen is partially changed.  The screen is partially changed. |  |  |  |
| Mar., 2004 | IB(NA)0300073-C | Section 3.3.7 (3) Section 1.1 (1)      | Servo amplifier MR-E-A/AG and Servo motor                          |  |  |  |
| Mar., 2004 | 1D(NA)0300073 C | Section 1.1 (1)                        | HF-SP, HF-KE and HF-SE are added.                                  |  |  |  |
| Jul., 2007 | IB(NA)0300073-D | Section 1.1                            | Servo amplifiers MR-J3-A1/A4 • MR-J3-B (1)/B4 • MR-J3-             |  |  |  |
| oui., 2007 | 1D(NA)0300073 D | Section 1.1                            | B(4)-RJ006 • MR-J3-T(1)/T4 are added. Servo motor HA-              |  |  |  |
|            |                 |                                        | LP is added. Note 2 and 3 are changed.                             |  |  |  |
|            |                 | Section 1.2                            | The description of Pentium is modified, and Note 1 is              |  |  |  |
|            |                 |                                        | changed.                                                           |  |  |  |
|            |                 | Chapter 2                              | The descriptions of "shaft" are changed to "axis".                 |  |  |  |
|            |                 | Section 2.2.2 (7)                      | The screen is changed, and the sentences are added.                |  |  |  |
|            |                 | Section 2.2.2 (8)                      | The sentences are added.                                           |  |  |  |
|            |                 | Section $2.3(2) - (4)$ ,               | The screen is changed.                                             |  |  |  |
|            |                 | (7)                                    |                                                                    |  |  |  |
|            |                 | Chapter 3                              | The descriptions of "shaft" are changed to "axis".                 |  |  |  |
|            |                 | Section 3.1.1 (2)                      | The screen is changed.                                             |  |  |  |
|            |                 | Section 3.2.1 (6) (d)                  | The calculation process description is added.                      |  |  |  |
|            |                 | Section 3.2.3                          | The screen is changed.                                             |  |  |  |
|            |                 | Section 3.2.3 (1) (g)                  | The screen is changed.                                             |  |  |  |
|            |                 | Section 3.2.3 (9)                      | Added.                                                             |  |  |  |
|            |                 | Section 3.2.4 (2)                      | The version is changed.                                            |  |  |  |
|            |                 | Section 3.3.4                          | The screen is changed.                                             |  |  |  |

| Print Data | Manual Number   | Revision                             |                                                              |  |
|------------|-----------------|--------------------------------------|--------------------------------------------------------------|--|
| Jul., 2007 | IB(NA)0300073-D | Section 3.3.5 The screen is changed. |                                                              |  |
|            |                 | Section 3.3.8                        | (2) is added.                                                |  |
| May, 2008  | IB(NA)0300073-E | Section 1.1                          | Servo amplifier MR-J3-B-RJ004 and MR-J3-B4-RJ004 are added.  |  |
|            |                 |                                      | Servo motor LM-H2 • LM-F and LM-U2 are added.                |  |
|            |                 | Section 1.2                          | The system configuration table is changed.                   |  |
|            |                 | Section 1.4                          | Short-cut keys are partially changed.                        |  |
|            |                 | Section 1.5                          | The screen is changed.                                       |  |
|            |                 | Section 1.5                          | The sentences are partially reviewed.                        |  |
|            |                 | Section 2.1                          | The sentences are partially reviewed.                        |  |
|            |                 | Section 2.2.2                        | The screen is changed.                                       |  |
|            |                 |                                      | The sentences are partially reviewed.                        |  |
|            |                 | Section 2.2.3                        | The item of "Operation (linear servo)" is added.             |  |
|            |                 | Section 2.3                          | The screen is changed.                                       |  |
|            |                 | Section 3.1.1                        | The screen is changed.                                       |  |
|            |                 | Section 3.1.2                        | The screen is changed.                                       |  |
|            |                 | Section 3.2.1                        | The screen is changed.                                       |  |
|            |                 |                                      | The item of (5) "Save as new project defaults" is deleted.   |  |
|            |                 |                                      | The sentences are partially reviewed.                        |  |
|            |                 | Section 3.2.3                        | The screen is changed.                                       |  |
|            |                 |                                      | The item of (10) "Maximum feed distance of linear servo      |  |
|            |                 |                                      | amplifier" is added.                                         |  |
|            |                 | Section 3.2.4                        | The screen is changed.                                       |  |
|            |                 | Section 3.3.1                        | The screen is changed.                                       |  |
|            |                 |                                      | The item of (10) "Linear servo screen" is added.             |  |
|            |                 | Section 3.3.2                        | The screen is changed.                                       |  |
|            |                 | Section 3.3.3                        | The screen is changed.                                       |  |
|            |                 | Section 3.3.5                        | The screen is changed.                                       |  |
|            |                 |                                      | The item of (3) "Cooling system selection (linear servo)" is |  |
|            |                 |                                      | added.                                                       |  |
|            |                 | Section 3.3.7                        | The screen is changed.                                       |  |
|            |                 |                                      | The sentences are partially reviewed.                        |  |
|            |                 | Section 3.3.8                        | The screen is changed.                                       |  |
|            |                 | Section 3.3.9                        | The screen is changed.                                       |  |
|            |                 |                                      | The sentences are partially reviewed.                        |  |
|            |                 | Section 3.3.10                       | The item of "Specifying thrust and executing calculation     |  |
|            |                 |                                      | (linear servo)" is added.                                    |  |
|            |                 |                                      |                                                              |  |
|            |                 |                                      |                                                              |  |
|            |                 |                                      |                                                              |  |
|            |                 |                                      |                                                              |  |
|            |                 |                                      |                                                              |  |
|            |                 |                                      |                                                              |  |
|            |                 |                                      |                                                              |  |
|            |                 |                                      |                                                              |  |
|            |                 |                                      |                                                              |  |

| MODEL         |  |
|---------------|--|
| MODEL<br>CODE |  |

| <b>A</b> |           | <br>          |              |
|----------|-----------|---------------|--------------|
| -X MITSI | JBISHI EI | <b>CORPOR</b> | <b>ATION</b> |

HEAD OFFICE : TOKYO BLDG MARUNOUCHI TOKYO 100-8310